# EG4® 12kPV HYBRID INVERTER

## QUICK - START GUIDE

This guide has been created to give the end-user a simple and efficient way to install and commission the 12kPV hybrid inverter.

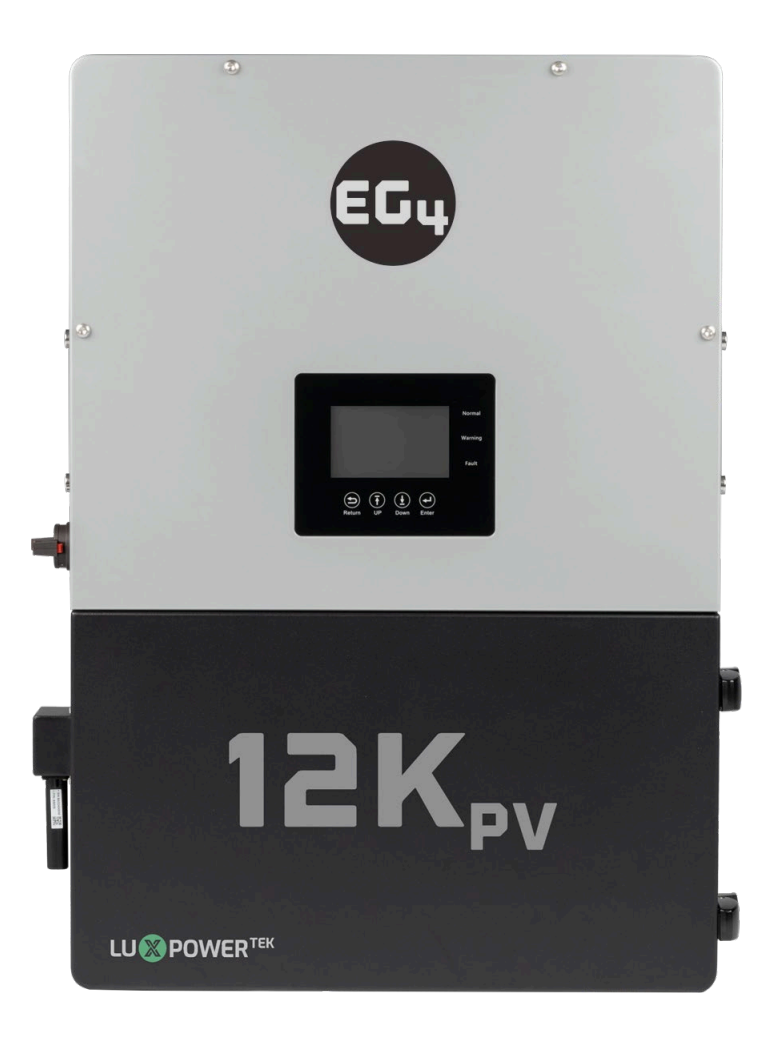

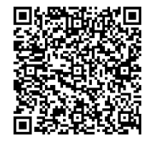

## **TABLE OF CONTENTS**

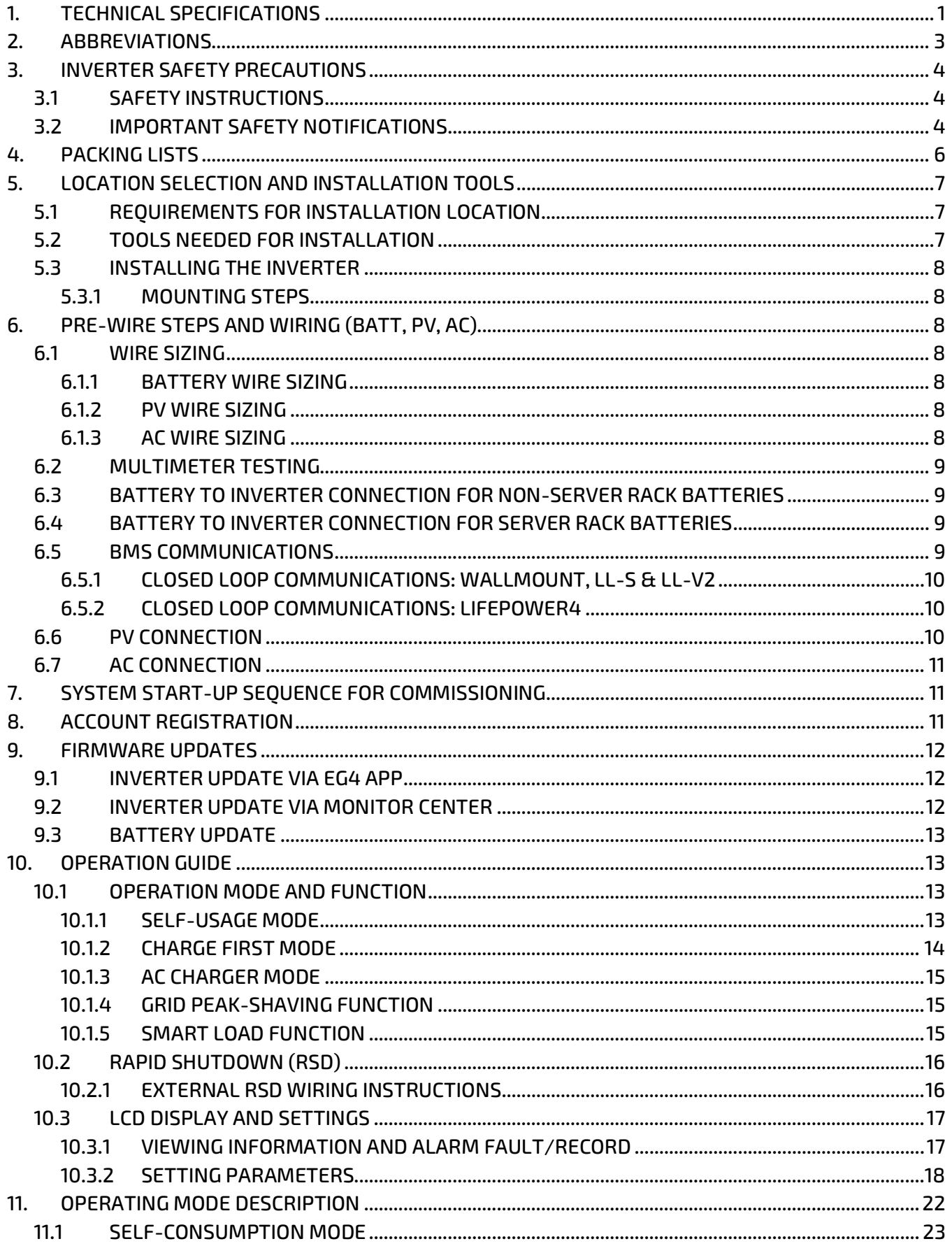

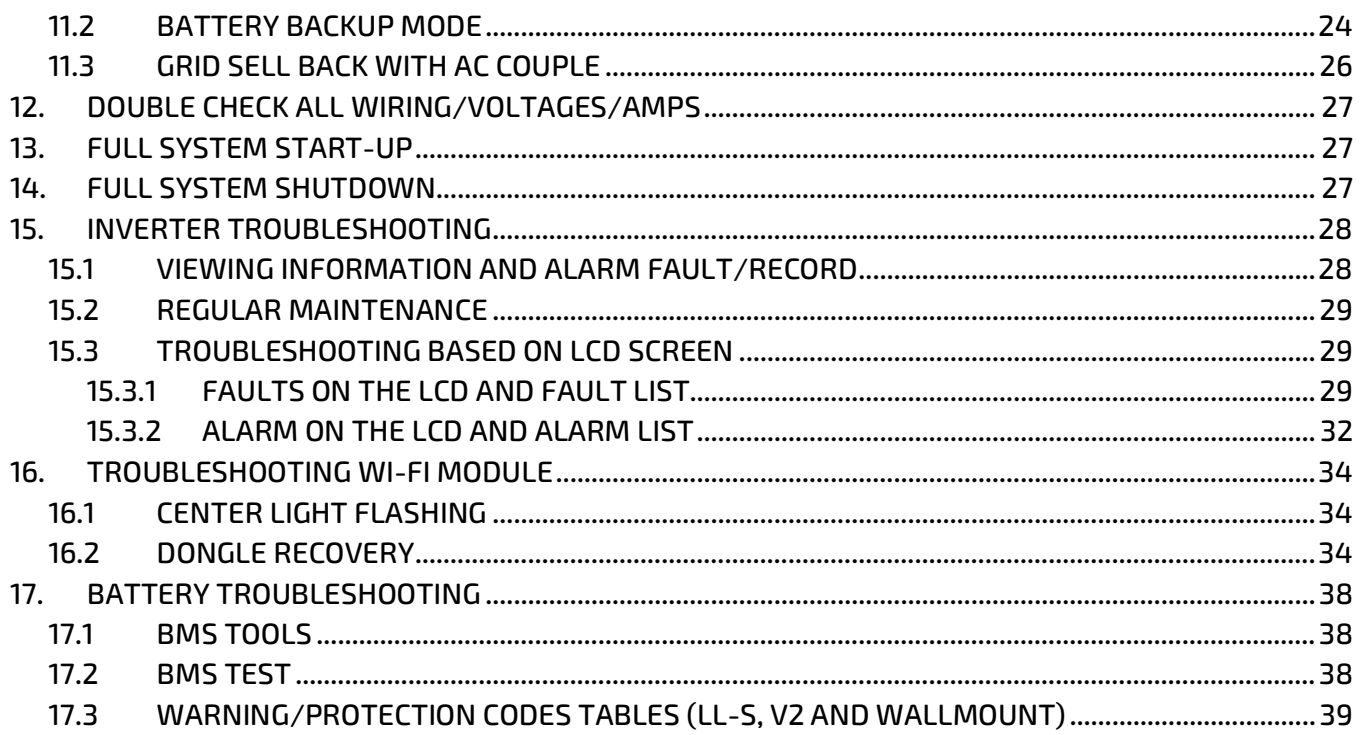

## <span id="page-4-0"></span>1. TECHNICAL SPECIFICATIONS

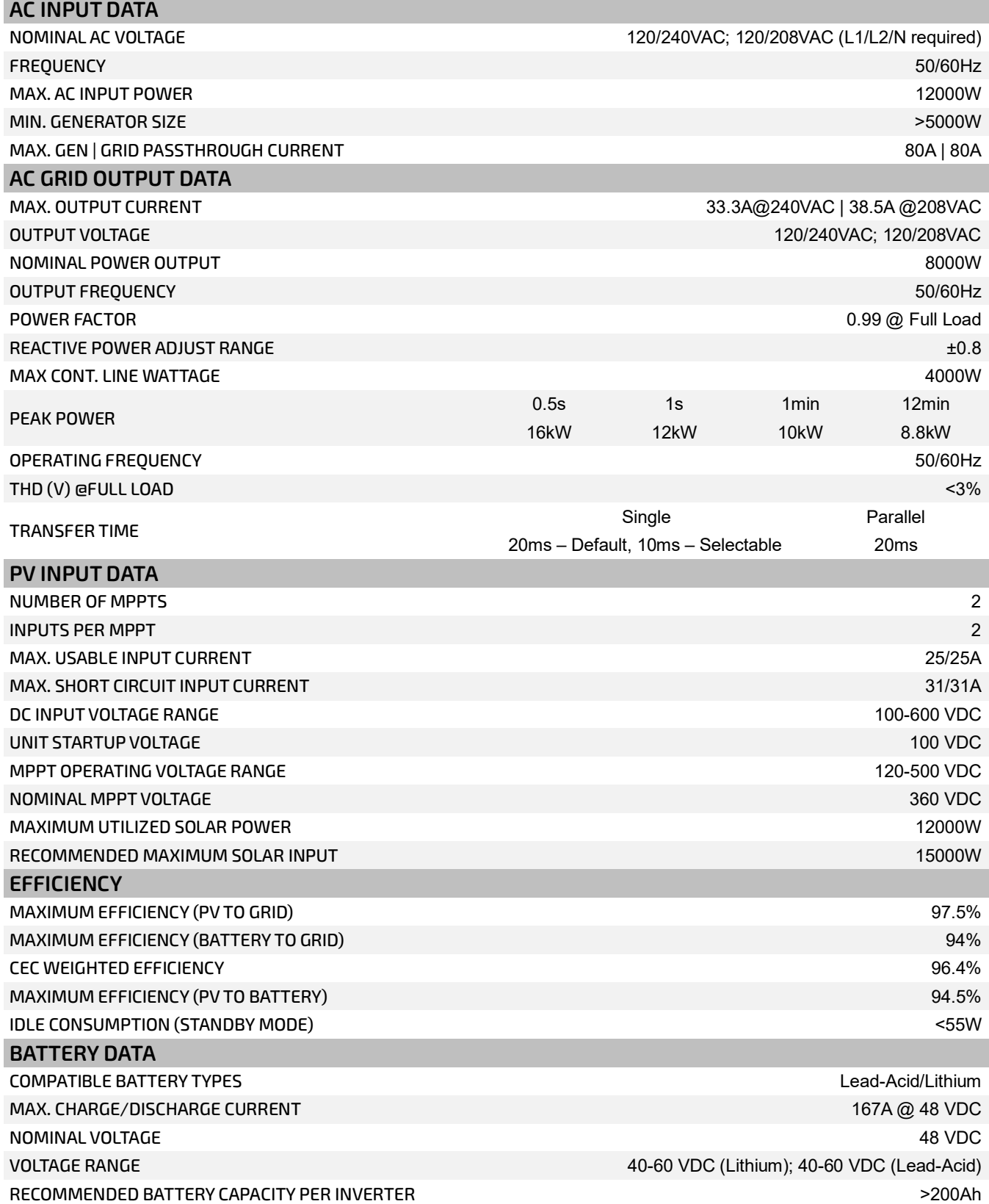

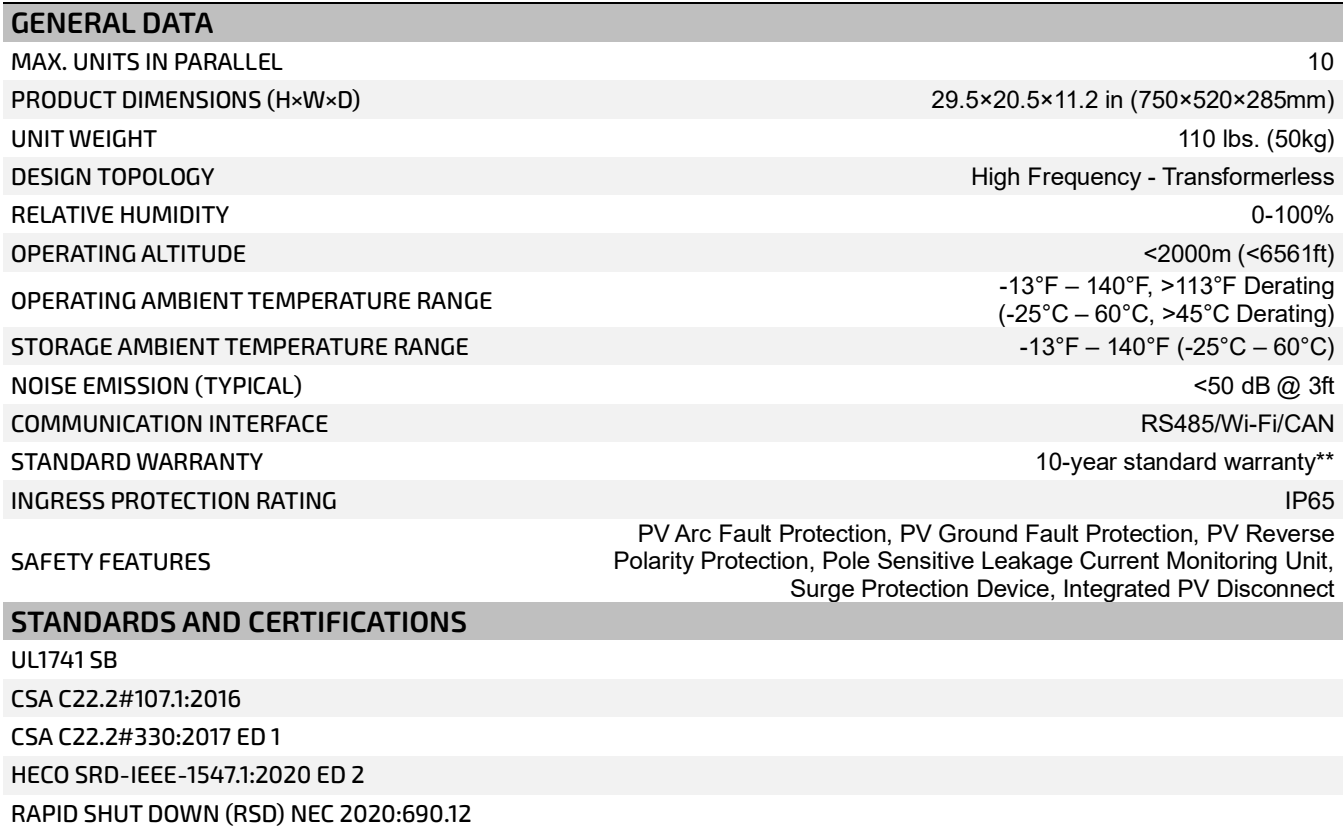

FCC PART 15, CLASS B (PENDING)

*\*See EG4 Warranty Registration for terms and conditions*

## <span id="page-6-0"></span>2. ABBREVIATIONS

- AWG American Wire Gauge  **In-Ibs.** Inch Pounds
- 
- 
- 
- AFCI Arc-Fault Circuit Interrupter LFP Lithium Iron Phosphate
- AHJ Authority Having Jurisdiction L1 Line 1
- kAIC kilo-Amp Interrupting Capability L2 Line 2
- ANSI American National Standards Institute mm Millimeters
- 
- BMS Battery Management System mV Millivolt
- COM Communication N Neutral
- 
- 
- 
- DOD Depth of Discharge  **Nm** Newton Meters
- 
- EGS Equipment Grounding System PC Personal Computer
- EMC Electromagnetic Compatibility PCB Printed Circuit Board
- EPS Emergency Power System PE Protective Earth
- 
- E-Stop Emergency Stop  **PV** Photovoltaic
- FCC Federal Communication Commission RSD Rapid Shut Down
- 
- GEC Grounding Electrode Conductor SOC State of Charge
- GFCI Ground Fault Circuit Interrupter STC Standard Testing Conditions
- GFDI Ground Fault Detector/Interrupter UL Underwriters Laboratories
- 
- IEEE Institute of Electrical and Electronic Engineers V Volts
- 
- 
- 
- A Amps kW Kilowatt
- Ah Amp hour(s) kWh Kilowatt-hour
- AC Alternating Current LCD Liquid Crystal Display
	-
	-
	-
	-
- BAT Battery  **MPPT Maximum Power Point Tracking** 
	-
	-
- CT Current Transformer NEC National Electric Code
- DC Direct Current  **NEMA National Electrical Manufacturers** Association
- DIP Dual In-line Package  **NFPA National Fire Prevention Association** 
	-
- EG Equipment Ground  **NOCT Normal Operating Cell Temperature** 
	-
	-
	-
- ESS Energy Storage System PPE Personal Protective Equipment
	-
	-
- GE Grounding Electrode SCC Standards Council of Canada
	-
	-
	-
	- Imp Maximum Power Point Current Current UPS Uninterrupted Power Supply
		-
	- IP Ingress Protection VOC Open-Circuit Voltage
	- Isc Short-Circuit Current VMP Voltage Maximum Power

### <span id="page-7-0"></span>3. INVERTER SAFETY PRECAUTIONS

# Q

### **DANGER!** *Hazardous Voltage Circuits!* **AVERTISSEMENT!** *Circuits à tension élevée!*

### <span id="page-7-1"></span>3.1 SAFETY INSTRUCTIONS

International safety regulations have been strictly observed in the design and testing of the inverter. Before beginning any work, carefully read all safety instructions, and always observe them when working on or with the inverter. The installation must follow all applicable national or local standards and regulations.

#### **Incorrect installation may cause:**

- Injury or death to the installer, operator or third party
- Damage to the inverter or other attached equipment

### <span id="page-7-2"></span>3.2 IMPORTANT SAFETY NOTIFICATIONS

There are various safety concerns that must be carefully observed before, during, and after the installation, as well as during future operation and maintenance. The following are important safety notifications for the installer and any end users of this product under normal operating conditions.

- 1. **Beware of high PV voltage.** Please install an external DC disconnect switch or breaker and ensure it is in the "off" or "open" position before installing or working on the inverter. Use a voltmeter to confirm there is no DC voltage present to avoid electric shock.
- 2. **Beware of high grid voltage.** Please ensure the AC switch and/or AC breaker are in the "off" or "open" position before installing or working on the inverter. Use a voltmeter to confirm there is no voltage present to avoid electric shock.
- 3. **Beware of high battery current.** Please ensure that the battery module breakers and/or on/off switches are in the "open" or "off" position before installing or working on the inverter. Use a voltmeter to confirm there is no DC voltage present to avoid electric shock.
- 4. **Do not open the inverter while it is operating** to avoid electric shock and damage from live voltage and current within the system.
- 5. **Do not make any connections or disconnections (PV, battery, grid, communication, etc.) while the inverter is operating.**
- 6. An installer should make sure to be well protected by reasonable and professional insulative equipment [e.g., personal protective equipment (PPE)].
- 7. Before installing, operating, or maintaining the system, it is important to inspect all existing wiring to ensure that it meets the appropriate specifications and conditions for use.
- 8. Some components of the system can be very heavy. Please use the team lift technique or other safe lifting practices when performing the installation.
- 9. Ensure that the PV, battery, and grid connections to the inverter are secure and proper to prevent damage or injuries caused by improper installation.

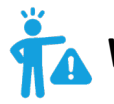

## **WARNING:** *To reduce the risk of injury, read all instructions!*

**All work on this product (system design, installation, operation, setting, configuration, and maintenance) must be carried out by qualified personnel. To reduce the risk of electric shock, do not perform any servicing other than those specified in the operating instructions unless you are qualified to do so.**

- 1. Read all instructions before installing. For electrical work, follow all local and national wiring standards, regulations, and these installation instructions.
- 2. Make sure the inverter is properly grounded. All wiring should be in accordance with the National Electrical Code (NEC), ANSI/NFPA 70.
- 3. The inverter and system can inter-connect with the utility grid only if the utility provider permits. Consult with the local AHJ (Authority Having Jurisdiction) before installing this product for any additional regulations and requirements for the area.
- 4. All warning labels and nameplates on this inverter should be clearly visible and must not be removed or covered.
- 5. The installer should consider the safety of future users when choosing the inverter's correct position and location as specified in this manual.
- 6. Please keep children away from touching or misusing the inverter and relevant systems.

**CAUTION:** The inverter and some parts of the system can be hot when in use. Please do not touch the inverter's surface or most of the parts when they are operating. During operation, only the LCD and buttons should be touched.

#### **DISCLAIMER**

EG4 reserves the right to make changes to the material herein at any time without notice. Please refer to [www.eg4electronics.com](https://eg4electronics.com/) for the most updated version of our manuals/spec sheets.

## <span id="page-9-0"></span>4. PACKING LISTS

The items listed below will arrive with each product shipment (purchased separately):

### **12kPV:**

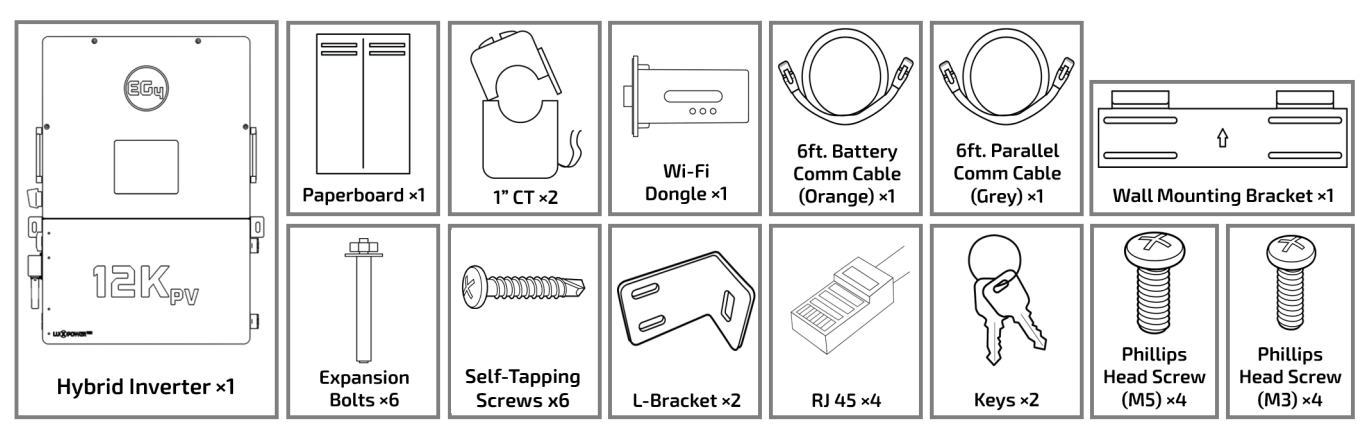

### **LL-S/V2:**

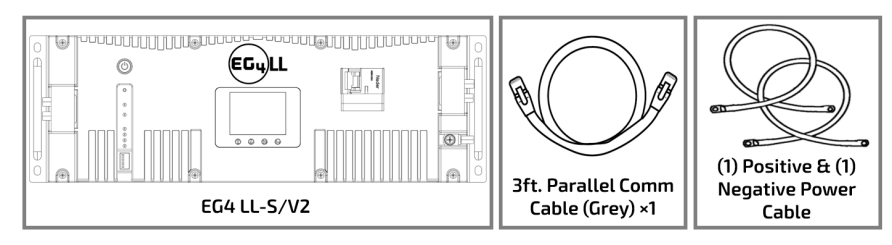

## **LifePower4:**

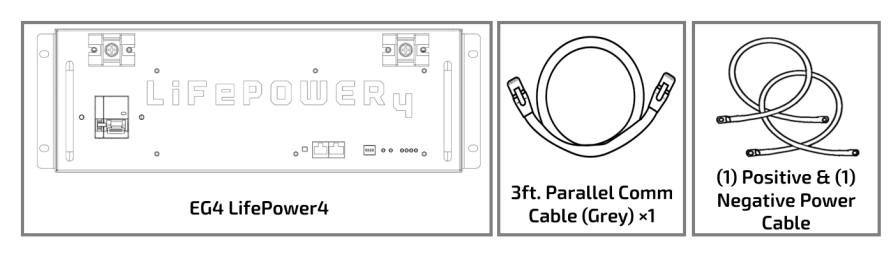

### **WallMount All-Weather:**

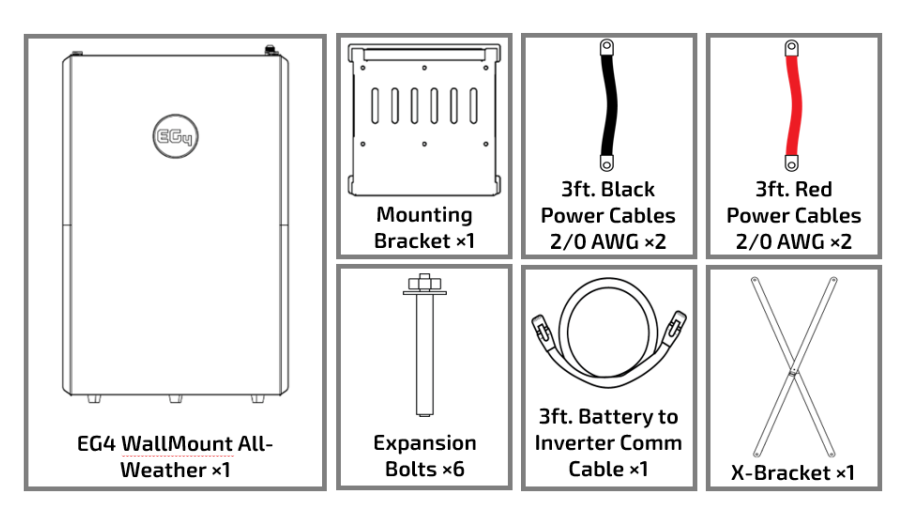

## <span id="page-10-0"></span>5. LOCATION SELECTION AND INSTALLATION TOOLS

### <span id="page-10-1"></span>5.1 REQUIREMENTS FOR INSTALLATION LOCATION

- 1. The mounting wall must be strong enough to bear the weight of the inverter.
- 2. Maintain the minimum clearance of 7.9 in. (200mm) between the inverter and other components of the system to allow adequate heat dissipation.
- 3. Never position the inverter in direct sunlight. Ensure the site is well shaded or placed in a shed to protect the inverter and LCD from excessive UV exposure.
- 4. Ensure the inverter is mounted upright. Do not mount the inverter at a >90° angle, or upside down.

### <span id="page-10-2"></span>5.2 TOOLS NEEDED FOR INSTALLATION

The following list of tools are not included with purchase, but may be required to complete the installation process:

- Hand truck with all terrain tires
- Tape measure
- Drill and drill bits (5/16")
- M8 Hex wrench/socket
- M5 Hex wrench/socket
- Torque wrench
- Multimeter
- Lineman pliers, rabbit ears or side cutters
- Wire strippers
- Channel locks
- Medium Phillips head screwdriver
- 13mm or 1/2" socket for lag screws
- 14mm or 9/16" socket for anchors

### <span id="page-11-0"></span>5.3 INSTALLING THE INVERTER

The 12kPV is designed to be wall mounted. The mounting location must be a vertical, solid mounting surface, such as concrete or brick, and be able to withstand the weight of the unit. The surface must be made of non-combustible material.

#### 5.3.1 MOUNTING STEPS

#### <span id="page-11-1"></span>**Follow the steps below if mounting on brick or concrete:**

- 1. Mark the drill hole positions using the included mounting bracket.
- 2. Drill four 5/16 in. diameter holes, ensuring the holes are deeper than 2 in.
- 3. Insert the expansion bolts into the drilled holes and tighten.
- 4. Use the included nuts and washers packaged together with the expansion bolts to secure the wall-mount bracket to the wall.
- 5. Using the team-lift technique, hang the inverter on the wall-mount bracket and lock the inverter on the wall using two self-tapping screws (not included) on the top of the inverter. Lock the safety screws on the left and right sides of the inverter.

#### **For installation on concrete board with wooden studs:**

• Fasten the mounting bracket to the studs with four heavy duty wood screws. Hang the inverter on the bracket and lock it to the wall with two self-tapping screws (not included).

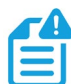

**NOTE:** *Wood screws and self-tapping screws are not included in the shipment. Installers will need to acquire all necessary screws before installation.*

## <span id="page-11-2"></span>6. PRE-WIRE STEPS AND WIRING (BATT, PV, AC)

#### <span id="page-11-3"></span>6.1 WIRE SIZING

Reference the tables below for wire size and torque recommendations depending on the type of wire and connection.

#### 6.1.1 BATTERY WIRE SIZING

<span id="page-11-4"></span>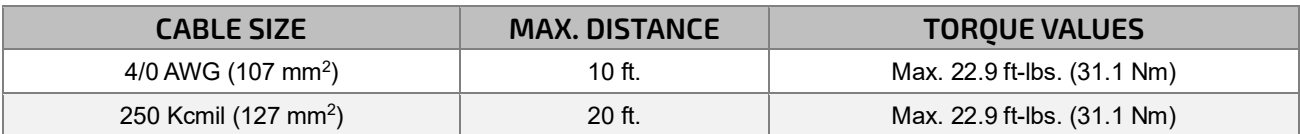

#### 6.1.2 PV WIRE SIZING

<span id="page-11-5"></span>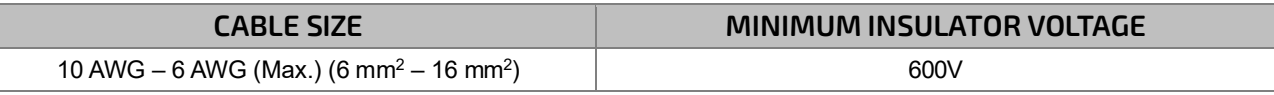

#### 6.1.3 AC WIRE SIZING

<span id="page-11-6"></span>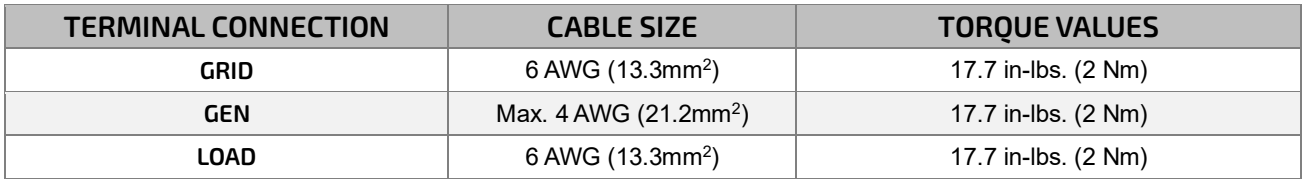

### <span id="page-12-0"></span>6.2 MULTIMETER TESTING

Follow the steps outlined below to both test the inputs and wire the system. Ensure all circuit breakers are open (off). Using a multimeter, check voltages at all available disconnects and lines. Once 0V on all disconnects/lines are confirmed, proceed.

### <span id="page-12-1"></span>6.3 BATTERY TO INVERTER CONNECTION FOR NON-SERVER RACK BATTERIES

- 1. Ensure all circuit breakers are open (off). Use a multimeter to test the wires and terminals for voltage. If no voltage is present, proceed to the next step.
- 2. Route the battery power cables, ensuring cables are long enough to span the distance between battery and inverter terminals, without making any connections.
- 3. Secure a conduit fitting to the enclosure using a counter nut.

**NOTE:** *Conduit fittings and counter nuts are not included with purchase. Installers will need to acquire all necessary conduit accessories before installation.*

4. Connect the battery positive and negative cables to the inverter's mechanical terminals using an M8 hex wrench, torquing to a maximum value of 22.9 ft-lbs. (31.1 Nm).

<span id="page-12-2"></span>6.4 BATTERY TO INVERTER CONNECTION FOR SERVER RACK BATTERIES

The recommended installation practice with server rack batteries requires the use of external busbars or battery cabinets with busbars. Follow the steps below to install the batteries to an external busbar.

- 1. Identify the positive and negative terminals of the battery. Red=positive and black=negative.
- 2. Remove the M8 terminal bolts. Install the power cables (positive and negative) to the battery terminals. Reseat the M8 bolts once the cables are in place, torquing to a maximum value of 70 in-lbs. (7.9 Nm)
- 3. Install the power cables to the external busbar torquing to a maximum value of 15 ft-lbs. (20.3 Nm)
- 4. Install the power cables from the external busbar to the inverter, torquing to a maximum value of 22.9 ft-lbs. (31.1 Nm

#### **IMPORTANT! Size the battery cables going from external busbar to inverter accordingly! Refer to an NEC ampacity chart for further information.**

### <span id="page-12-3"></span>6.5 BMS COMMUNICATIONS

EG4 batteries interface with an inverter by designating a "Master" battery (DIP switch ID No. 1). Depending on the model of battery, the available ID codes range from 1–64 (1-16 for LifePower4). The battery will connect directly to the inverter via an RS485 battery communications cable (see pin-out in Section 3.5.2) or a standard CAT 5, CAT 5e, or CAT 6 cable for closed loop communications with supported non-EG4 inverters using CAN bus protocol.

### <span id="page-13-0"></span>6.5.1 CLOSED LOOP COMMUNICATIONS: WALLMOUNT, LL-S & LL-V2

**IMPORTANT: Only the master battery (Address 1) must be set to the inverter protocol; all other batteries must have unique addresses starting at address 2 and ascending in chronological order. The CAN port of the master battery must be connected to the inverter's (or communication device's) BMS communication port.**

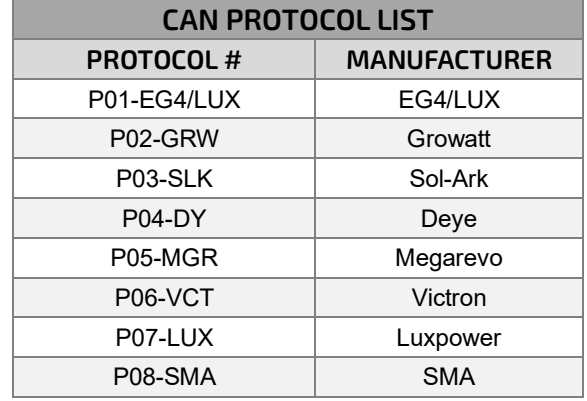

- 1. Power off all battery DC breakers and BMS power buttons.
- 2. The inverter protocol can only be changed with the master battery temporarily set to address 64 (all switches ON.) (*See image)* After the dipswitch is changed, reset the battery using the BMS power button for the settings to take effect.
- 3. On the master battery, press and hold the "*Return*" key for 5 seconds and release to enter the "Protocol Setting" menu.
- 4. Select the CAN Protocol. Select EG4/LUX for closed loop communications.
- 5. Change the master DIP switch back to address 1 for inverter communications. Reset the BMS to register the change. (*See image)*

### <span id="page-13-1"></span>6.5.2 CLOSED LOOP COMMUNICATIONS: LIFEPOWER4

**NOTE:** *To achieve closed loop communications between LifePower4 batteries and the 12kPV inverter, a battery firmware update is required. Navigate to eg4electronics.com or contact the distributor to locate this file.*

- 1. Set the dipswitches on the master battery to address "0." (See image)  $\blacksquare$
- 2. Set the following battery dipswitches in ascending order to ensure there are no matching addresses.
- 3. Reset the battery BMS using the built-in circuit breaker.

#### <span id="page-13-2"></span>6.6 PV CONNECTION

- 1. Ensure all circuit breakers are open (off). Use a multimeter to test the wires and terminals for voltage. If no voltage is present, proceed to the next step.
- 2. Strip  $1/4$  in.  $-5/16$  in. (6 8mm) insulation from the PV wires. (If using stranded wire, use wire ferrules.)
- 3. Insert the conduit fitting into the opening for the PV connection and tighten it from the inside using a counter nut.
- 4. Route the PV wires through the conduit fitting and into the inverter.
- 5. Secure the PV wires into the terminals. Verify the connection by lightly tugging on the wires.

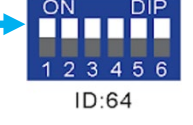

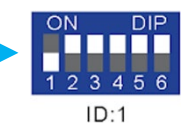

### <span id="page-14-0"></span>6.7 AC CONNECTION

- 1. Ensure all circuit breakers are open (off). Use a multimeter to test the wires and terminals for voltage. If no voltage is present, proceed to the next step.
- 2. Strip 5/16 3/8 in. (8-10mm) insulation from cables. (If using stranded wire, use wire ferrules.)
- 3. Secure a conduit fitting to the enclosure using the counter nut of the fitting.
- 4. Fasten the GRID and LOAD cables to the respective terminals (GRID = AC Input, LOAD = AC Output) using a Phillips head screwdriver, torquing to 17.7 in-lbs. (2Nm).
- 5. Secure conduit to the conduit fitting.

For more additional information regarding physical power connections and paralleling, scan the QR code to navigate to the Connections and Paralleling guide.

> CONNECTIONS & PARALLELING GUIDE

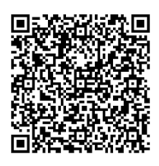

## <span id="page-14-1"></span>7. SYSTEM START-UP SEQUENCE FOR COMMISSIONING

#### **Follow the steps below to turn the system on to disable output while finishing commissioning:**

- 1. Ensure the LOAD breaker is open (off)
- 2. If equipped, close (turn on) the external DC breaker between the battery and inverter. Turn on the "BAT" breaker located in the cable box of the inverter and then power on the battery system.
- 3. Ensure the PV string voltages are within the operating parameters using a multimeter. Upon confirmation, turn on (close) the PV isolator switch between the inverter and the panel array.
- 4. Turn on (close) the PV isolator switch on the side of the unit.
- 5. Make sure Steps 1 and 2 are accomplished before turning on the grid power or generator breaker.
- 6. Ensure the LOAD breaker is open (off) before proceeding to account registration.

Once the steps above are completed, the system will be in the proper state allowing for registry changes.

## <span id="page-14-2"></span>8. ACCOUNT REGISTRATION

Before using the EG4 Monitoring System, an account must be registered. Follow the steps outlined below for account creating and linking

- 1. Register the account:
	- a. Visit <https://monitor.eg4electronics.com/> or download the "EG4 Monitor" app to register for an end-user account.
- 2. When registering the account, provide the following information:
	- a. Customer code: This is the code for a distributor or installer. Please contact the distributor or installer to obtain this code.
	- b. Dongle SN: The serial number is attached to the shell on the sticker.
	- c. Dongle PIN: The PIN is attached to the shell on the sticker.
- 3. Set the Wi-Fi Password:
	- a. Ensure the inverter is powered on and plug in the Wi-Fi dongle into the dongle port.
	- b. Wait until the "INV" LED on the module is solid. Once solid, connect the mobile device to the dongle's Wi-Fi hotspot. The hotspot will be named the same as the SN of the module.
	- c. Open the app and click "DONGLE CONNECT."
		- Select the yellow "Refresh" button to display a full list of available networks. Select the home Wi-Fi network and enter the password.

d. After selecting "Home Wi-Fi Connect," the dongle will reset. Once all three LED lights are solid the inverter has successfully connected to the network.

> DEVICE MONITORING & SETTINGS GUIDE

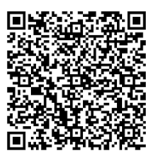

### <span id="page-15-0"></span>9. FIRMWARE UPDATES

Before commissioning the system, please ensure all components' firmware is fully up to date. There are two different methods for updating the inverter's firmware. These two methods are listed below:

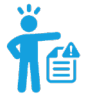

### **NOTE!** *Contact the distributor to ensure the latest firmware files are applied.*

#### <span id="page-15-1"></span>9.1 INVERTER UPDATE VIA EG4 APP

- 1. Open the EG4 Electronics app on a mobile device and select the "DOWNLOAD FIRMWARE" button.
- 2. Select the correct inverter model, then select "DOWNLOAD" on the right-hand side to download the file to a mobile device.
- 3. With the app still running, go to the mobile device's Wi-Fi settings. Connect the mobile device to the Wi-Fi dongle's network. The dongle's network ID will be the same as the dongle's Serial Number.
- 4. Return to the home screen of the app and select "LOCAL CONNECT." Select the "Set" button on the right-hand side of the app and proceed to the next step.
- 5. Swipe upward on the phone screen until the "Update Firmware" button is visible at the bottom of the app's display.
- 6. Choose the correct installation package in the dropdown box and click "UPDATE FIRMWARE" to begin the update process.

### <span id="page-15-2"></span>9.2 INVERTER UPDATE VIA MONITOR CENTER

- 1. Log in to the EG4 Monitor System. Select "Maintenance" and then select "Remote Update."
- 2. Choose the inverter needing the update by SN and select "Standard Update." The Monitor Center will begin updating both firmware files for the inverter. The latest version of the firmware will be displayed in the bottom-right window.

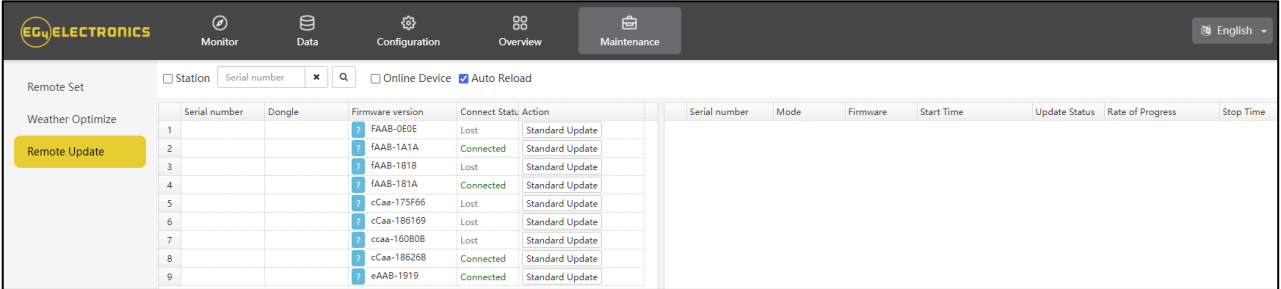

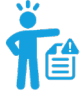

**NOTE!** *While performing the update, make sure the inverter stays powered on throughout the entire process to ensure the update goes through successfully.*

> FIRMWARE CHANGELOG & UPDATE GUIDE

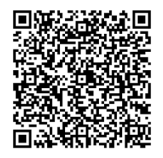

### <span id="page-16-0"></span>9.3 BATTERY UPDATE

To update the firmware on the battery, please navigate to EG4electronics.com to find the latest files. Included in the downloaded file are two guides in PDF format to walk through the steps of each update. **Follow the guides to avoid soft-bricking the battery BMS!**

### <span id="page-16-1"></span>10.OPERATION GUIDE

### <span id="page-16-2"></span>10.1 OPERATION MODE AND FUNCTION

### 10.1.1 SELF-USAGE MODE

<span id="page-16-3"></span>In this mode, the order of priority for powering loads is Solar>Battery>Grid. The order of priority for solar power usage is Load>Battery.

#### **Application Scenarios**

Self-usage mode will increase the self-consumption rate of solar power and reduce energy bills.

#### **Related Settings**

Effective when Charge Priority, AC Charge, and Forced Discharge are disabled.

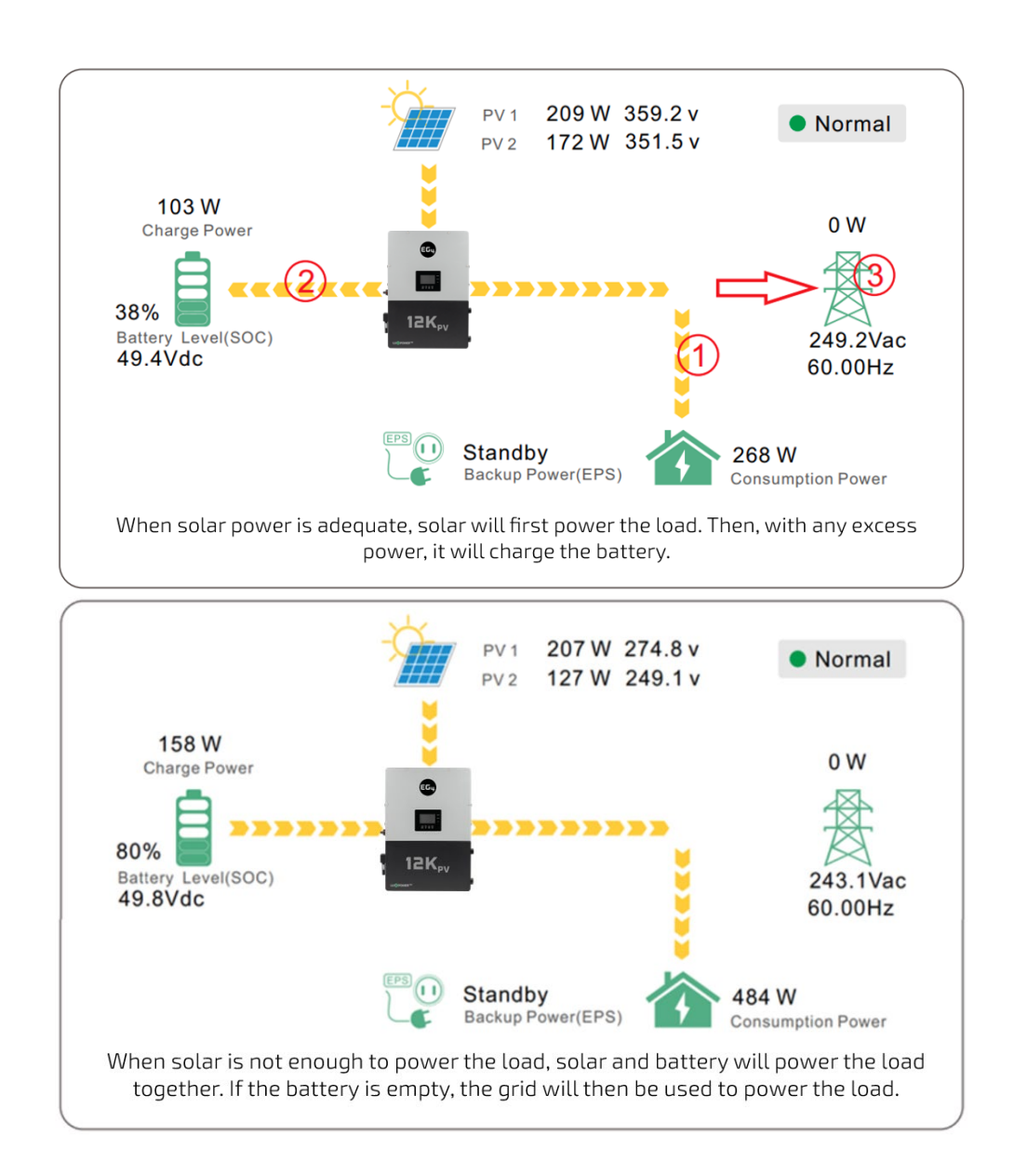

### 10.1.2 CHARGE FIRST MODE

<span id="page-17-0"></span>The order of priority for solar power usage will be Battery>Load>Grid. During the **charge first** period, loads are first supplied power from the grid. If there is excess solar power after charging batteries, the excess solar will power the loads along with grid power.

#### **Application Scenarios:**

When users want solar power to charge batteries and the grid is used to power loads.

#### **Related Settings:**

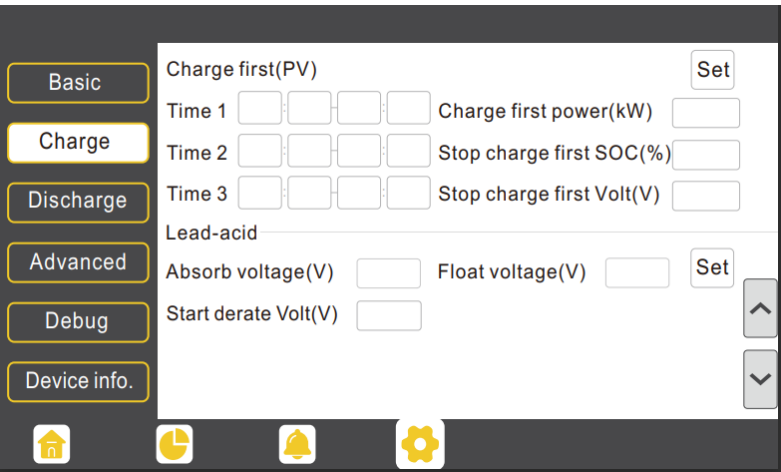

#### **Example**

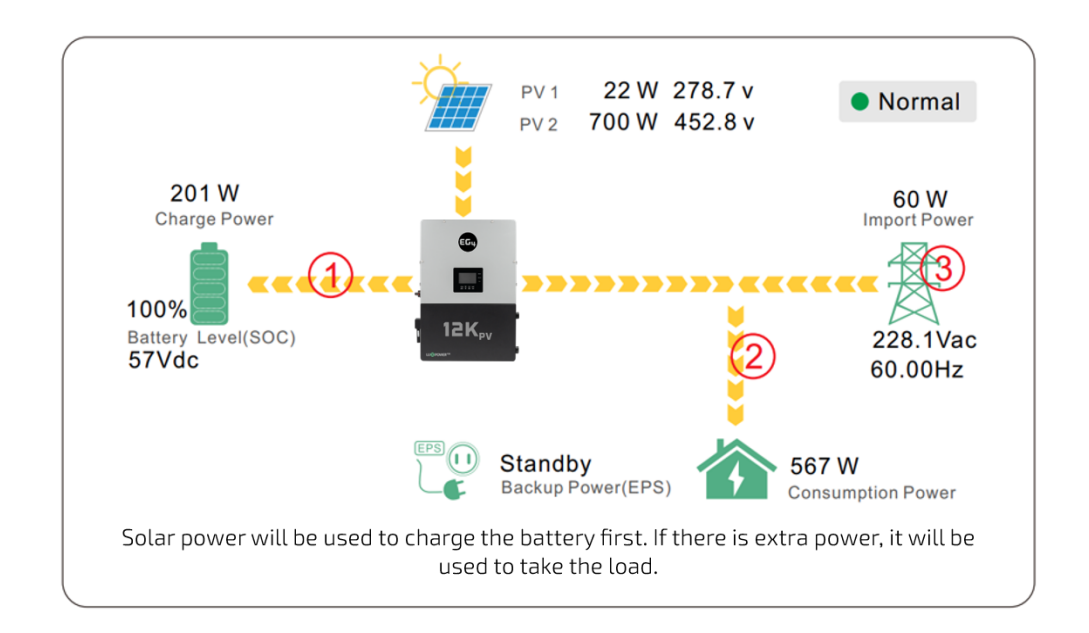

### 10.1.3 AC CHARGER MODE

<span id="page-18-0"></span>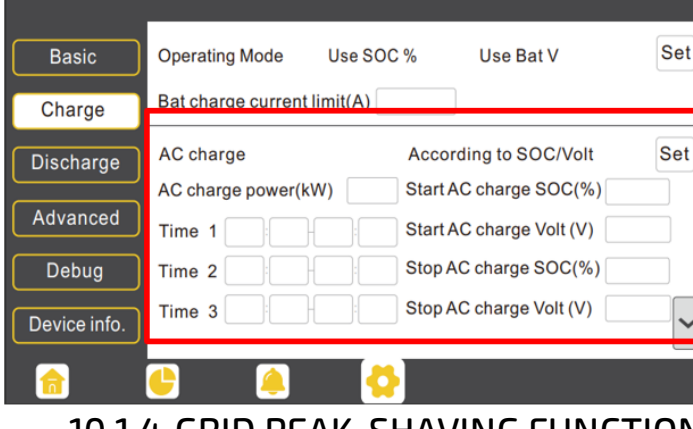

### 10.1.4 GRID PEAK-SHAVING FUNCTION

<span id="page-18-1"></span>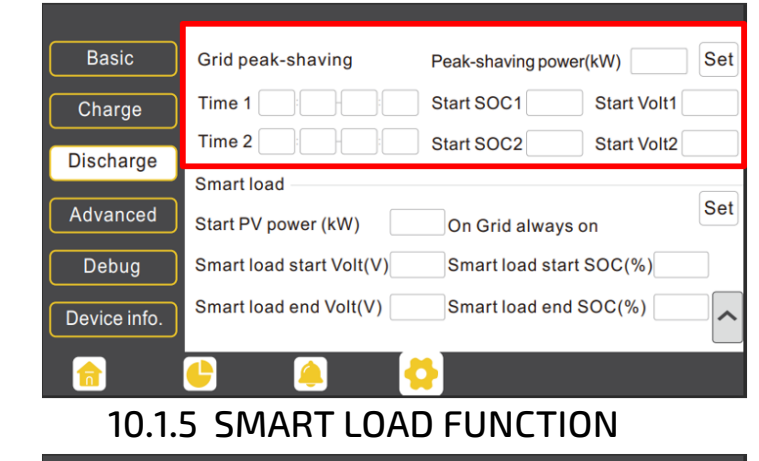

<span id="page-18-2"></span>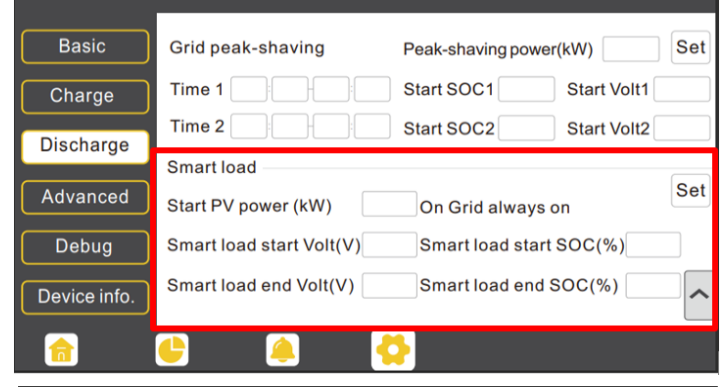

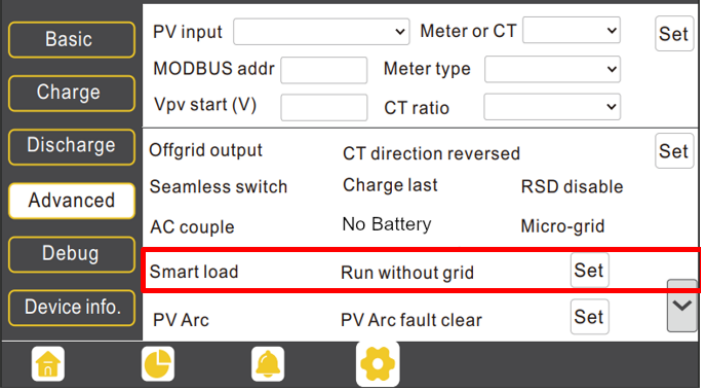

#### **AC charger mode**

Users can charge batteries with grid power when electricity prices are low, then use battery power run loads or export to the grid when electricity prices are high.

#### **Application Scenarios**

When users have a Time of Use (TOU) rate plan.

**Related Settings (see image to left)**

**Grid peak-shaving and peakshaving power (kW):**

Used to set the maximum power that the inverter will draw from the grid. The minimum setting value is 0.2kW.

**Smart Load:** This function will make the GEN input connection point to a load connection point. If enabled, the inverter will supply power to this load when the battery SOC and PV power are above user set values.

**For Example:** *Smart load start SOC=90% Smart load end SOC=85%*

*Start PV power=1kW means:* When the PV power exceeds 1000W, and the battery system SOC gets to 90%, the Smart Load Port (GEN) will automatically switch on to power the connected load. When the battery reaches SOC<85% or PV power<1000W, the Smart Load Port automatically switches off.

#### **Important Note:**

*If the smart load function is enabled, a generator cannot be connected at the same time; otherwise, the device will be damaged!*

### <span id="page-19-0"></span>10.2 RAPID SHUTDOWN (RSD)

The inverter includes a rapid shutdown system that complies with 2017 and 2020 NEC 690.12 requirements. A rapid shutdown switch should be connected to the RSD terminals on the master inverter and mounted in a readily accessible location outdoors (check with the AHJ for specific requirements). For paralleled systems, the RSD needs only to connect to the master inverter. When the switch is engaged, it will shut down all inverters in parallel.

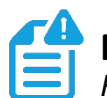

**NOTE:** *When using supported EG4 batteries in closed-loop communications with the inverter, the RSD also initiates ESS Disconnect.*

The system can utilize an External E-Stop Switch if the AHJ deems it necessary.

Type of External E-Stop Switch for RSD Requirements:

<span id="page-19-1"></span>The external switch must have normally closed contact type for emergency shutdown.

### 10.2.1 EXTERNAL RSD WIRING INSTRUCTIONS

The inverter includes a rapid shutdown system that complies with 2017 and 2020 NEC 690.12 requirements. A rapid shutdown switch should be connected to the RSD terminals on the inverter and mounted in a readily accessible location outdoors (check with the AHJ for requirements).

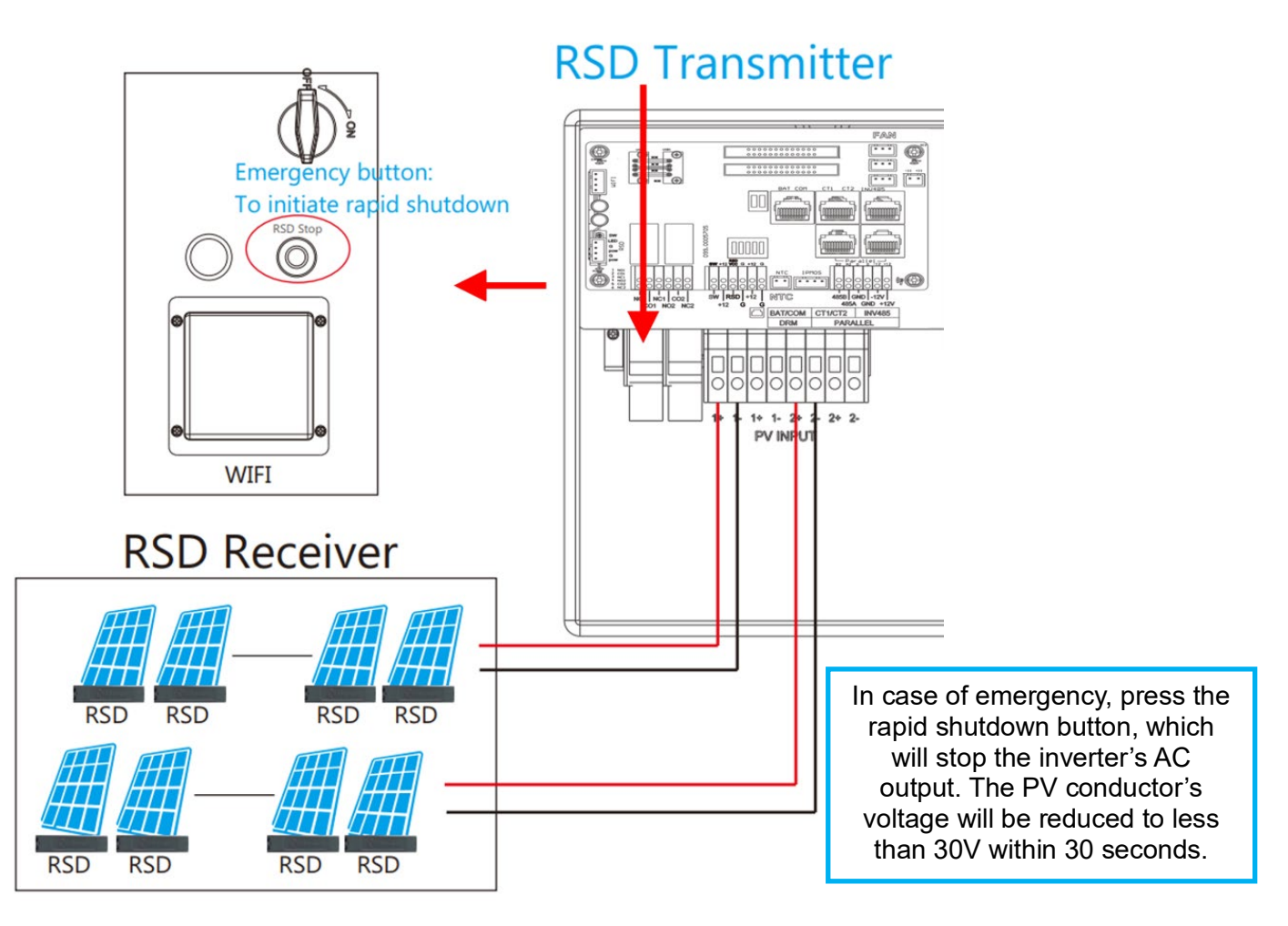

### <span id="page-20-0"></span>10.3 LCD DISPLAY AND SETTINGS

Users can wake up the LCD screen by simply pressing the Enter button. System status, realtime power, and daily/accumulated energy information can all be conveniently viewed on the inverter's LCD screen. Additionally, users can also check the alarm and fault record on the display for troubleshooting.

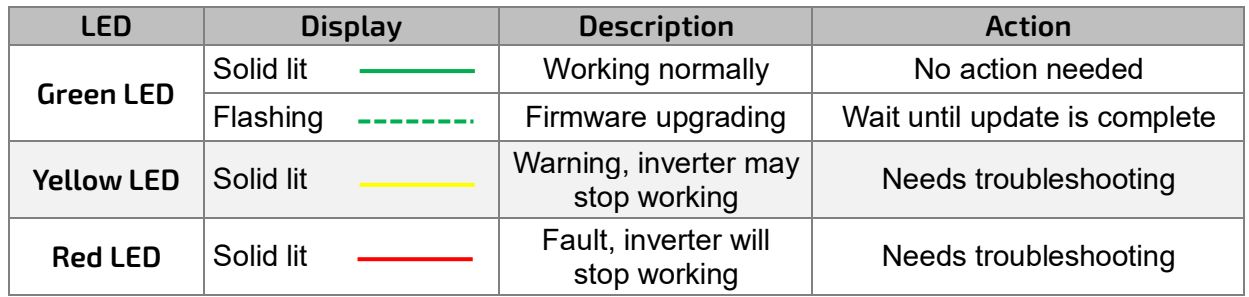

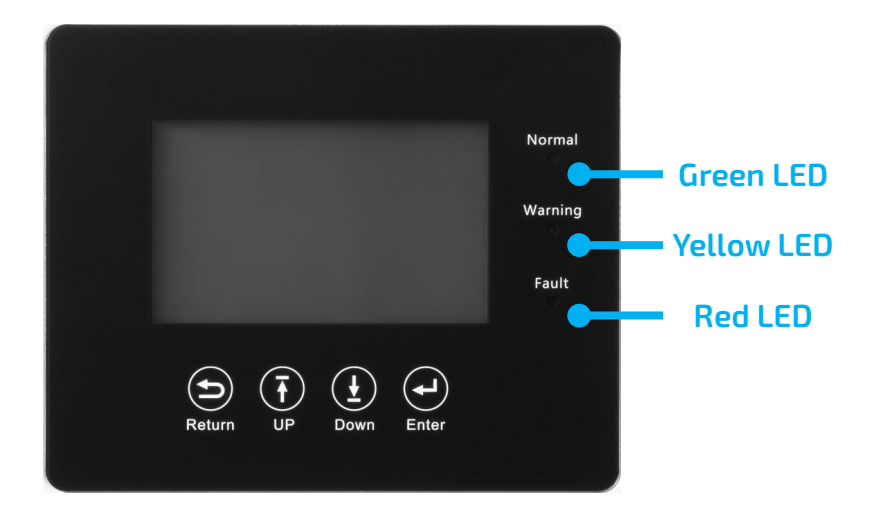

### <span id="page-20-1"></span>10.3.1 VIEWING INFORMATION AND ALARM FAULT/RECORD

#### **Home Screen**

Connect in: xxx S

Touch the LCD screen to light it up if in sleep mode. The home page will appear on the display. Users will see a system overview diagram along with real-time information of each component such as battery SOC, battery charging/discharging power, grid import/export power, load power, etc. On the right side of the screen, users can check daily and accumulated solar energy, battery charge/discharge energy, grid import/export energy, as well as load consumption.

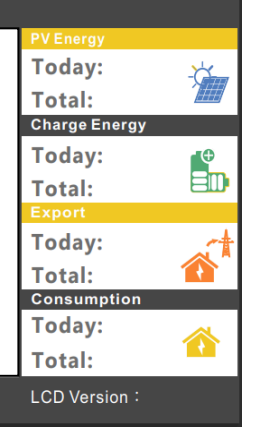

ö

#### **Detailed System Information**

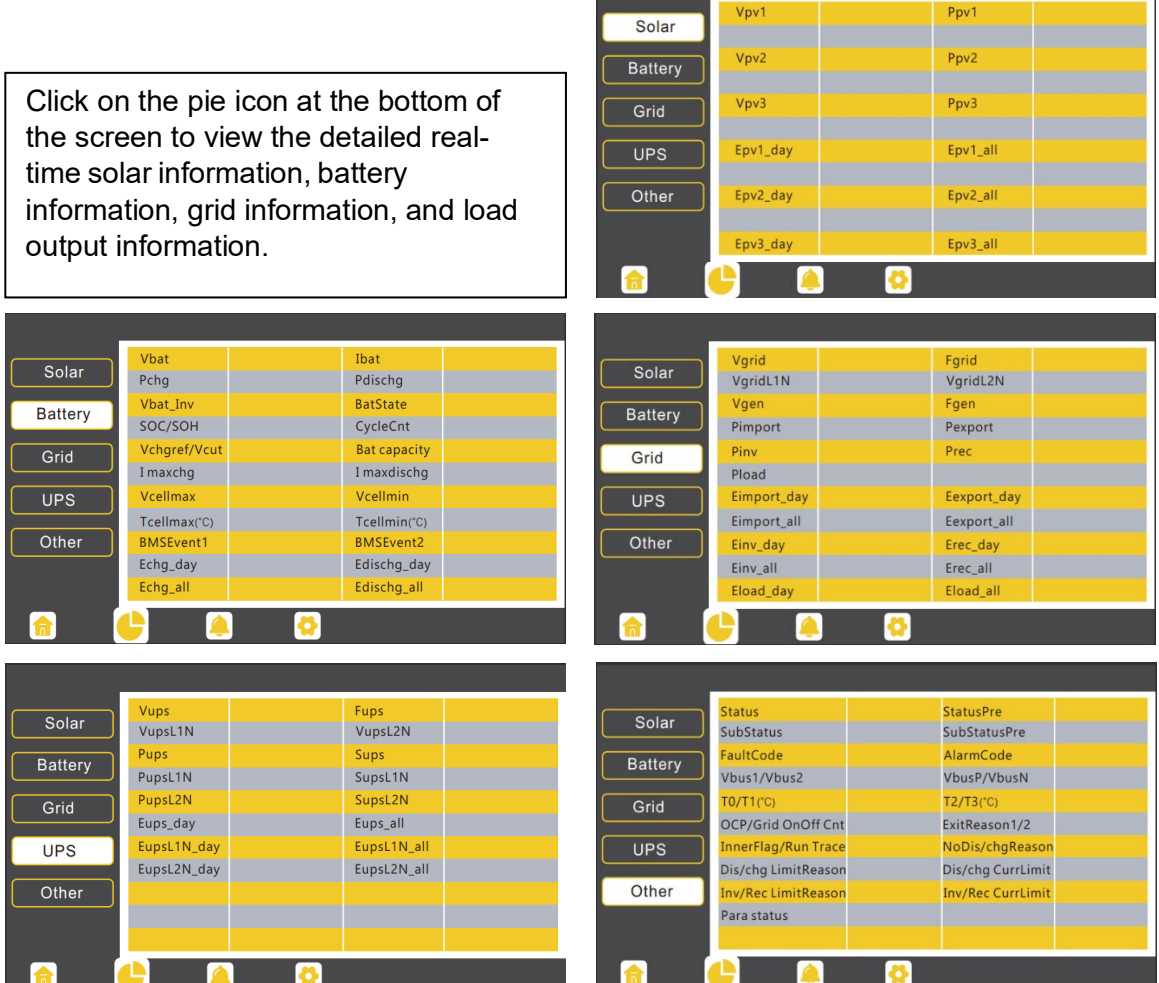

### 10.3.2 SETTING PARAMETERS

<span id="page-21-0"></span>Click on the gear icon at the bottom of the screen to get into the parameter setting page for the inverter. If prompted during setting changes, **enter "00000"** as the password.

#### **Basic Settings**

**Standby:** This setting is for users to set the inverter to normal or standby status. In standby status, the inverter will stop any charging, discharging, or solar feed-in operations.

**Restart Inverter:** This selection restarts the system. *Please note the power may be interrupted when the unit is restarted.*

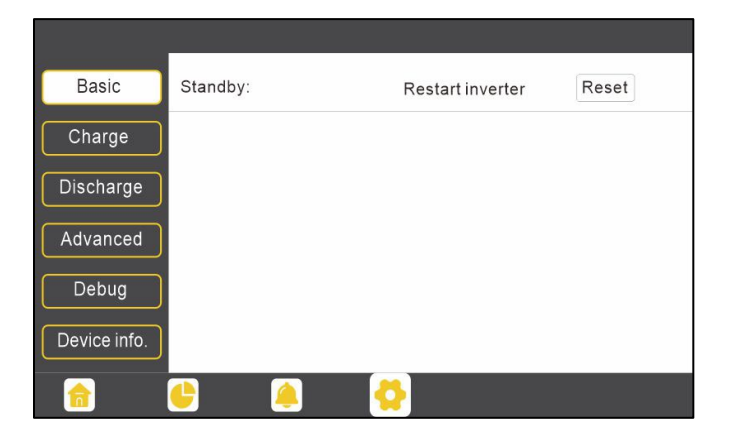

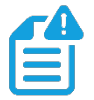

**NOTE:** *Zero Export cannot prevent export of energy supplied by inverters that are AC Coupled to the 12kPV.*

#### **Charge Settings**

**Operating Mode:** Users can decide to use state of charge (SOC) or battery voltage (Bat V) to control charge and discharge logic depending on battery type.

**Bat. charge current limit (A):** Users can set the maximum charge current.

**AC Charge:** Utility charge configuration. If users want to use grid power to charge their battery, then they can enable *'AC Charge'* and set up to three different time periods when AC charging can happen. Set *'AC charge power (kW)'* to limit utility charging power.

Set *'Stop AC Charge SOC (%)'* as the target SOC for utility charging or *'Stop AC charge Volt (V)'* as the target battery voltage for utility charging.

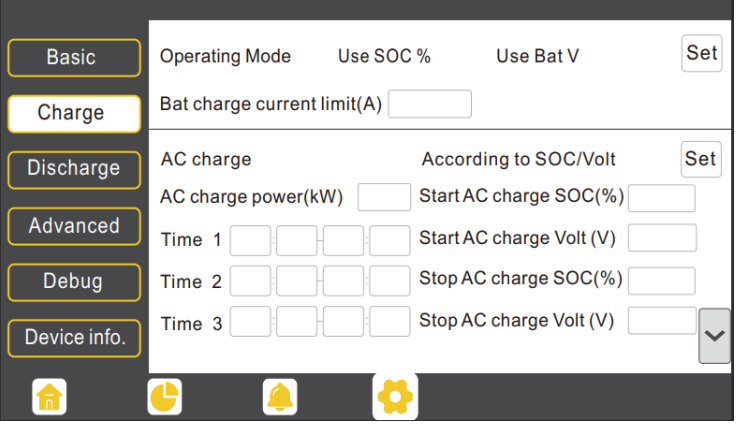

**Charge first (PV):** PV charge configuration. When using *'Charge first,'* PV will charge the battery as the priority. Users can set up to three different time periods when PV charge can happen.

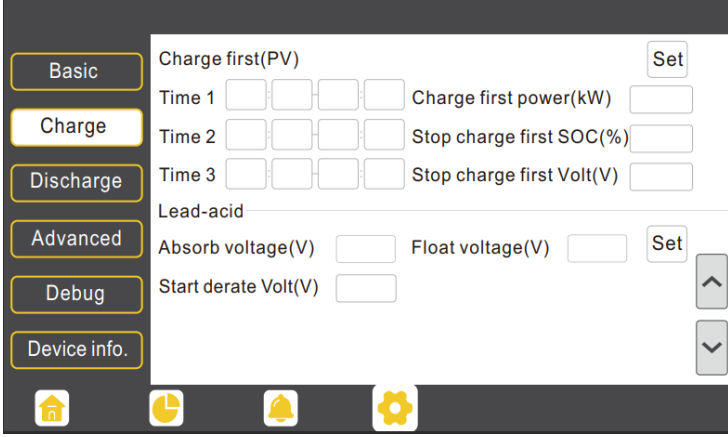

**Charge first power (kW):** Limits PV charge *power*

**Stop charge first SOC (%):** The target SOC for PV charge first.

**Stop charge first Volt(V):** The target battery voltage for PV charge first.

**Lead-Acid:** When using a Lead-Acid battery, users need to set parameters in these programs. Follow the battery manufacturer's recommendation for these settings.

#### **Generator**

#### **Bat. charge current limit(A):**

Maximum battery charge current from the generator. The generator will start charging according to the *'Charge start Volt/SOC'* and stop charging when the battery voltage or SOC reaches the *'Charge end Volt/SOC'* value.

**Gen rated power(kW):** The inverter has a peak-shaving function. Users can enable it and set up the Gen peakshaving power with this setting.

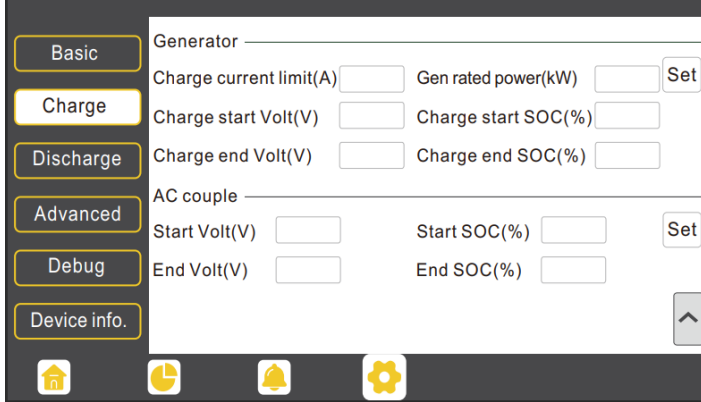

#### **Discharge Settings**

**Operating Mode:** Users can choose *"Use SOC %"* or *"Use Bat V"* to control the battery discharge state.

**Discharge current limit(A):** The maximum discharge current from the battery.

**Discharge start power(W):** The minimum value can be set to 50.

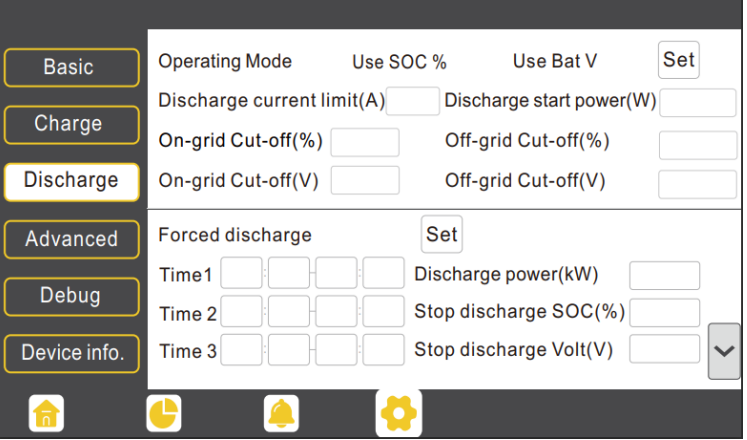

When the inverter detects the import power is higher than this value, the battery starts discharging; otherwise, the battery will stay in standby.

**On-grid Cut-off (%), Off-grid Cut off (%) / On-grid Cut-off(V), Off-grid Cut off(V):** End of discharge SOC/Cutoff voltage when the system is in an on-grid or off-grid situation, respectively.

**Forced discharge:** This setting will force the battery to discharge within the programmed period. In the preset period, the inverter will discharge the battery at the power set by *"Discharge power(kW)"* until battery SOC or voltage reaches *"Stop discharge"* value.

**IMPORTANT:** The following settings may need to be adjusted by the installer after installation. Please consult with your installer/distributor before making any changes to avoid conflicting settings or damage to your system!

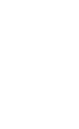

#### **Advanced Settings**

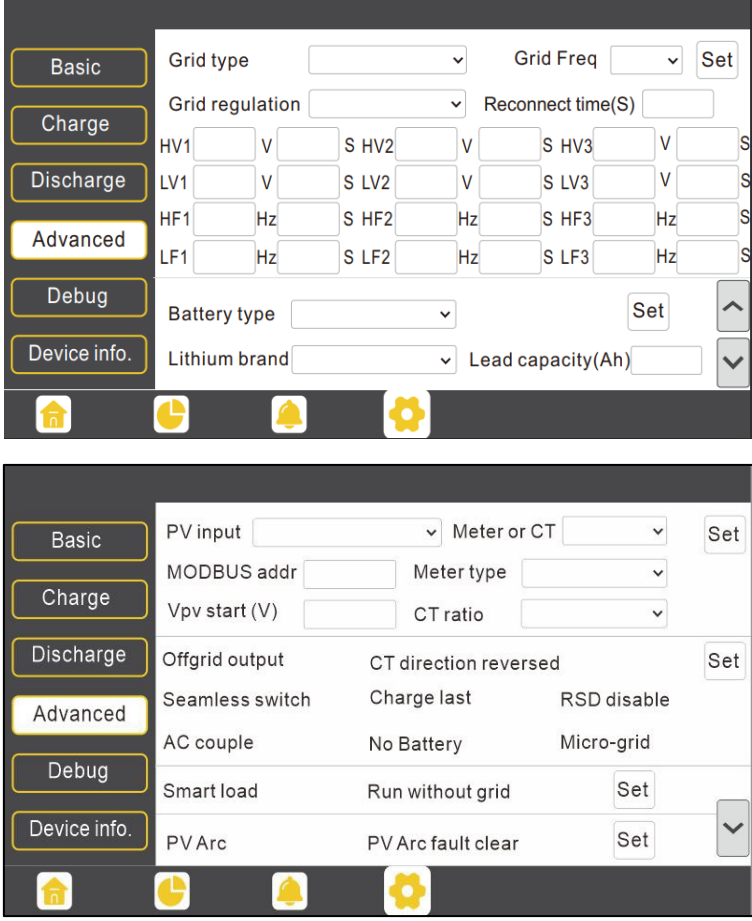

**Grid type:** You can choose 240/120V or 220/208V

**Grid Regulation:** Select the correct grid safety regulation.

**Grid Frequency:** If the grid frequency is nominal at 50Hz, then the inverter's frequency will be adjusted to 50Hz automatically. If there is no grid power and it is read as 50Hz but the devices are 60Hz; then you can set to 60Hz manually. This is based on the rated frequency of the local grid regulation and devices.

**Battery type:** No battery, Lead-acid, or Lithium.

If *'Lead-acid'* battery is selected, please input the correct battery capacity.

If *'Lithium'* battery is selected, please choose the battery's brand in the Lithium brand drop-down list.

**Meter or CT:** The supported CT ratio is 1000:1, 2000:1, and 3000:1. The default CT ratio is 3000:1. If a third-party CT is used, please ensure the CT ratio is one of the three supported types and set it accordingly.

**Meter type:** Please choose setting according to the meter installed.

**Off-grid output:** Enabling this setting will cause the inverter to provide backup power if the grid is lost.

*"Seamless switch"* must be enabled if users want the load to be transferred seamlessly to the inverter backup power.

*"No Battery"* can be enabled to use solar power to supply load when the grid fails or load-shedding happens. If users do not have a battery installed yet but still wish to have inverter backup power with only solar panels connected, this setting can be enabled.

*"Micro-grid"* should be set *only* when the generator is connected to the inverter's Grid terminal. With this option enabled, the inverter will use AC power to charge the battery and will not export any power through the Grid terminal if AC power is present at the inverter's Grid terminal.

*"Charge last"* will use solar power in the following order: 1. Loads 2. Grid export 3. Battery charging.

*"CT direction reversed"* occurs when both CTs are installed in the wrong direction; the installer can remedy this by checking this box.

**Export to Grid:** This selection is for users to set a zero-export function. If exporting solar power is not allowed, users need to disable the *"Export to Grid"* option. If a user's utility meter is tripped with minimal solar export, *"Zero*  **Export**" can be enabled; thus, the export detection and adjustment will take place every 20ms, which will effectively avoid any solar power being exported. If export is allowed, users can enable *"Export to Grid"* and set a maximum allowable export limit in *"Max Export to Grid(kW)".*

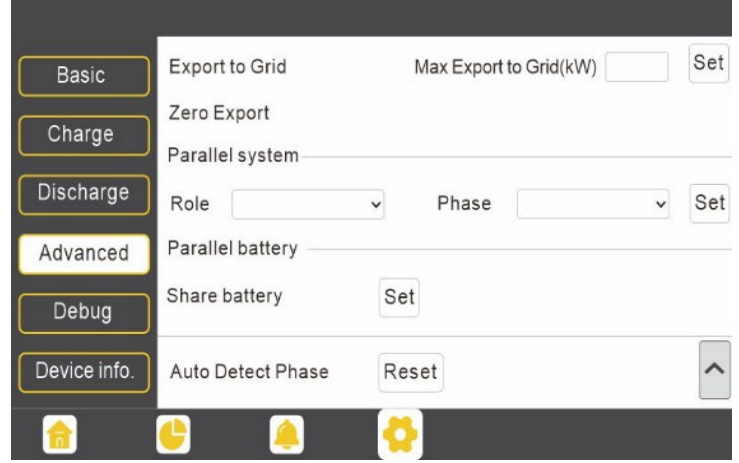

*"Role"* setting of the parallel system. It is set to *"1 phase master"* by default. **In a parallel system, only one inverter is allowed to be set as Master and the others are set as Slaves.**

*"Phase"* is the phase code setting of the load output. The system will automatically detect the phase sequence of the inverter (consistent with the phase sequence of the connected grid mains) and display it on the inverter after it is connected to the grid.

*"Share battery":* If all inverters are connected to the same battery bank when configured as a parallel system, then this setting must be *enabled.* If the inverters are configured as a parallel system and are connected to independent battery banks, then this setting must be *disabled.*

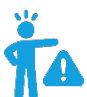

**REMINDER:** All setting changes for parallel inverters must be done while in Standby Mode.

- If the system is connected to a Lithium battery, the host of the battery bank needs to communicate with the inverter that is set as Master in the parallel system.
- Keep all the settings the same for each inverter in the parallel system on the LCD or remote monitor!

## <span id="page-25-0"></span>11. OPERATING MODE DESCRIPTION

The EG4 12kPV can work in several different modes of operation:

- **Self-Consumption Mode:** The inverter will operate in a pre-set priority system. In this mode, the user will experience the inverter drawing power from the solar arrays to power the loads. When/if the solar power is insufficient, the inverter will then draw from the battery bank for loads. Only as a last resort will the inverter switch to bypass mode to power loads from AC input.
- **Battery Backup Mode:** The inverter will operate in a pre-set priority system. In this mode, the user will experience the inverter drawing power from the solar arrays to power the loads. When/if the solar power is insufficient, the inverter will then switch to bypass mode to power loads from AC input. The inverter will only power loads with battery when there are no other options.
- **Grid Sell Back with AC Couple:** The inverter will operate with full functionality while still allowing the inverter to sell back to the grid using the GEN port for an AC coupled system.

### <span id="page-26-0"></span>11.1 SELF-CONSUMPTION MODE

Ensure the inverter is in standby mode (load breaker off) before making any changes to the system settings.

Listed below are the combination of settings to achieve Self-Consumption Mode via the mobile app or monitoring website.

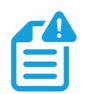

**NOTE:** *Ensure settings match the below selections. If any settings are missing from the list below, contact the distributor for more information regarding commissioning.*

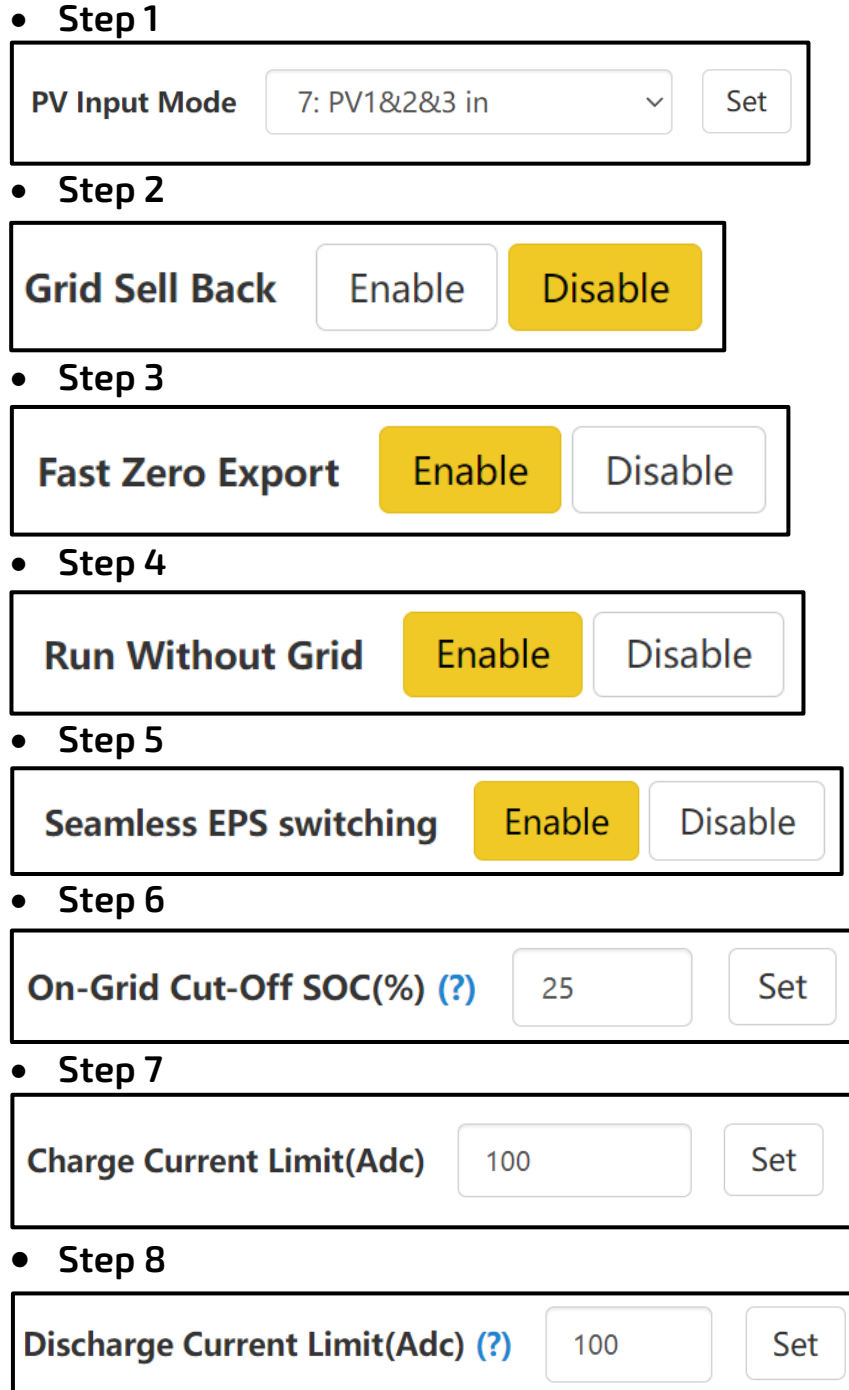

### <span id="page-27-0"></span>11.2 BATTERY BACKUP MODE

Ensure the inverter is in standby mode before making any changes to the system settings.

Listed below are the combination of settings to achieve Battery Backup Mode via the mobile app or monitoring website.

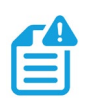

**NOTE:** *Ensure settings match the below selections. If any settings are missing from the list below, contact the distributor for more information regarding commissioning.*

• **Step 1**

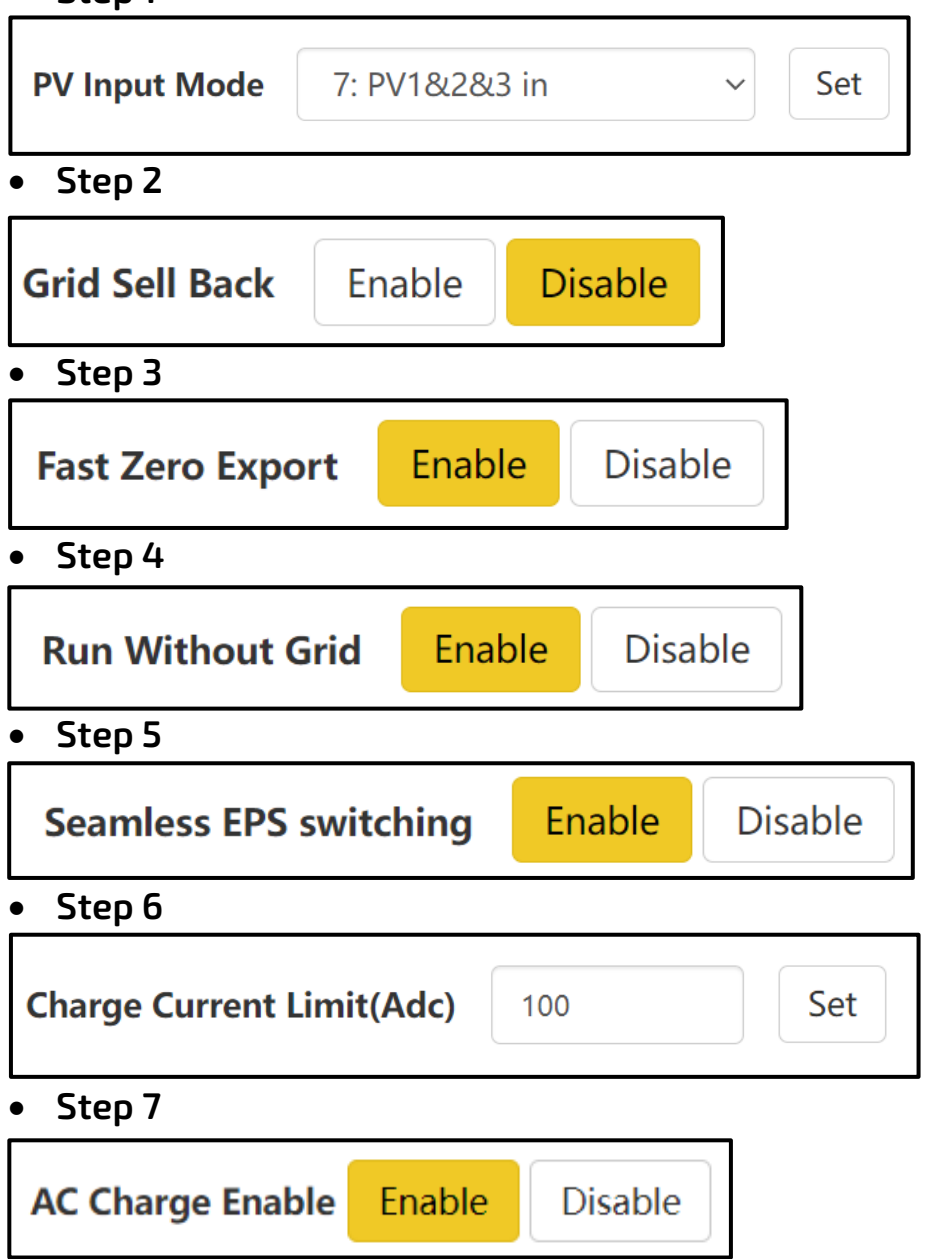

• **Step 8**

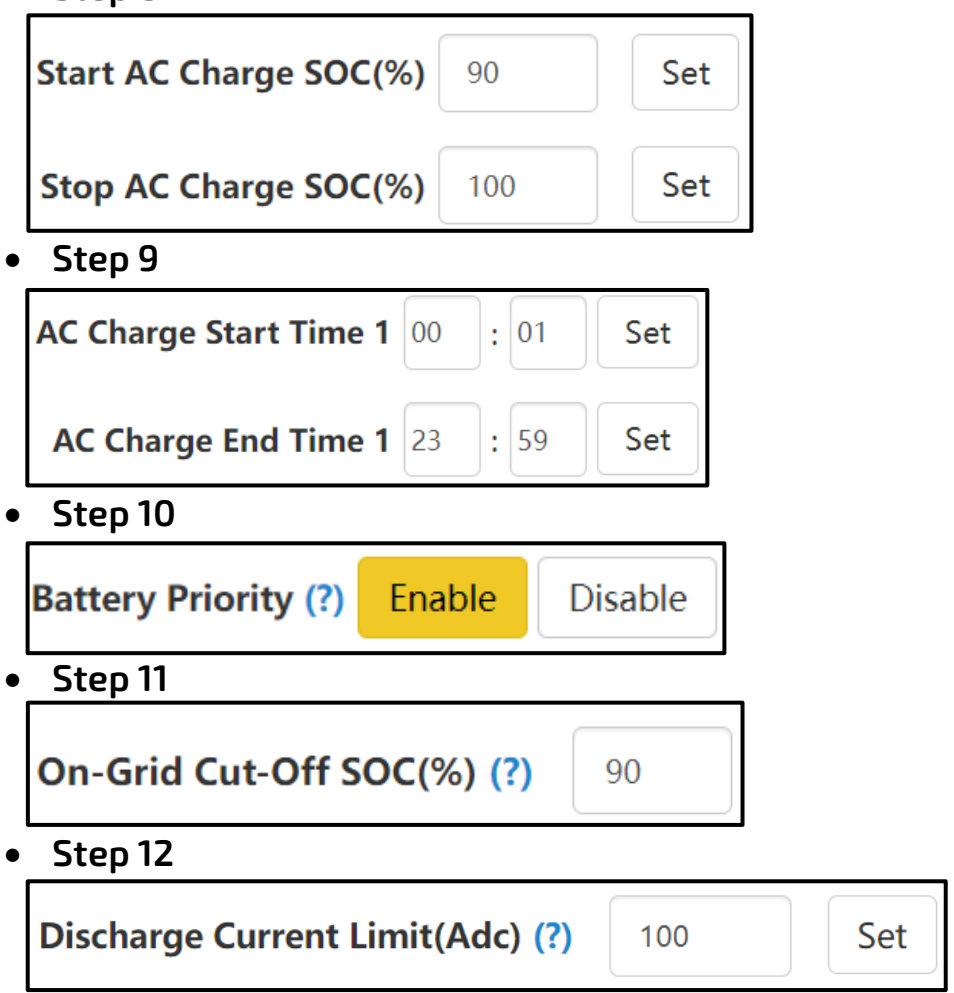

### <span id="page-29-0"></span>11.3 GRID SELL BACK WITH AC COUPLE

Ensure the inverter is in standby mode before making any changes to the system settings. To achieve Grid Sell Back w/ AC Couple working mode, please refer to the following settings.

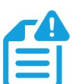

**NOTE:** *Ensure settings match the below selections. If any settings are missing from the list below, contact the distributor for more information regarding commissioning.*

• **Step 1**

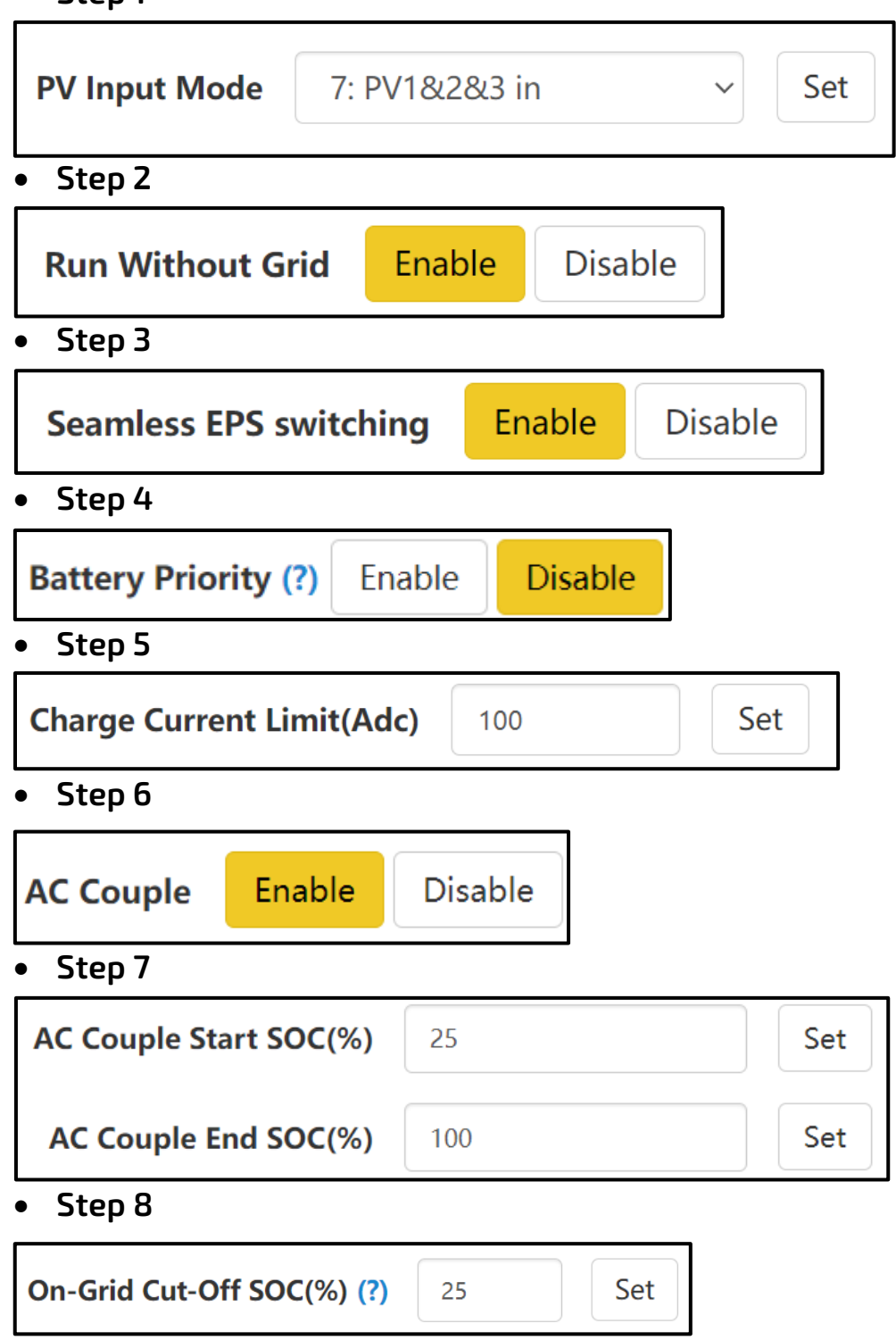

### • **Step 9**

**Discharge Current Limit(Adc) (?)** 100 Set

## <span id="page-30-0"></span>12.DOUBLE CHECK ALL WIRING/VOLTAGES/AMPS

Once all settings are configured to achieve the desired mode, check all voltages at all available disconnects as an added safety step before outputting power from the inverter.

Ensure all circuit breakers are open (off). Using a multimeter, check voltages at all available disconnects. Once 0V on all lines are confirmed, proceed to full system start-up.

## <span id="page-30-1"></span>13. FULL SYSTEM START-UP

Follow the steps listed below for proper start-up sequence of the inverter:

- 1. If equipped, first close (turn on) the external DC breaker between the battery and inverter. Turn on the "BAT" breaker located in the cable box of the inverter and then power on the battery system.
- 2. Ensure the PV string voltages are within the operating parameters using a multimeter. Upon confirmation, turn on (close) the PV isolator switch between the inverter and the panel array.
- 3. Turn on (close) the PV isolator switch on the side of the unit.
- 4. Make sure Steps 1 and 2 are accomplished before turning on the grid power or generator breaker.
- 5. Power on the load breakers on the inverter.

### <span id="page-30-2"></span>14.FULL SYSTEM SHUTDOWN

Follow the steps listed below for proper shutdown sequence of the inverter:

- 1. Turn off (open) the grid breaker feeding the inverter.
- 2. Turn off the LOAD breaker.
- 3. Turn off the PV isolator switch.
- 4. Turn off the BAT breaker.

Once the LCD powers down, the inverter has been shut down.

### <span id="page-31-0"></span>15. INVERTER TROUBLESHOOTING

Please follow the troubleshooting steps in the tables below when encountering any faults and/or errors on the inverter.

### <span id="page-31-1"></span>15.1 VIEWING INFORMATION AND ALARM FAULT/RECORD

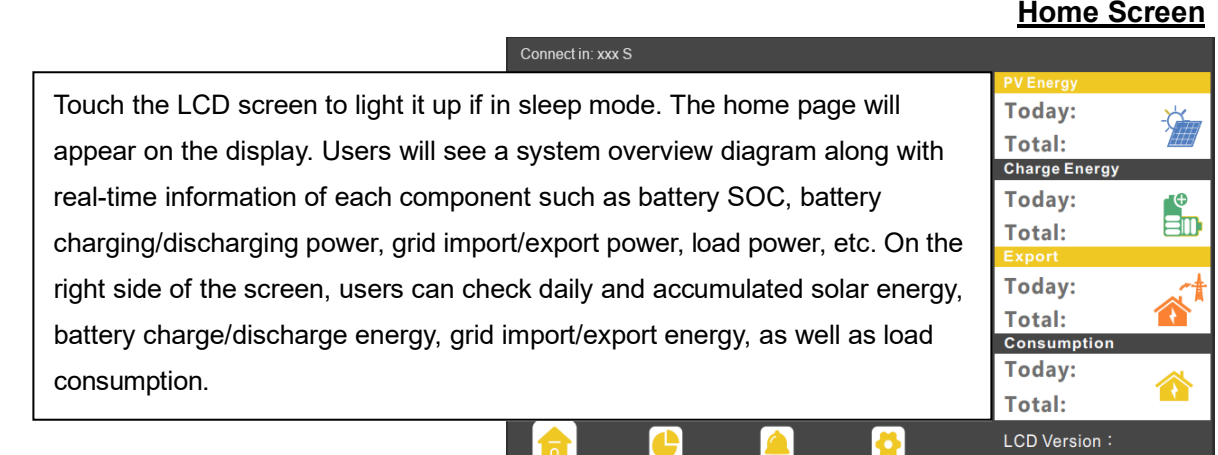

#### **Fault/Alarm Information**

By touching the bell icon at the bottom of the screen, users will see all the current and historical faults and warning information on this page.

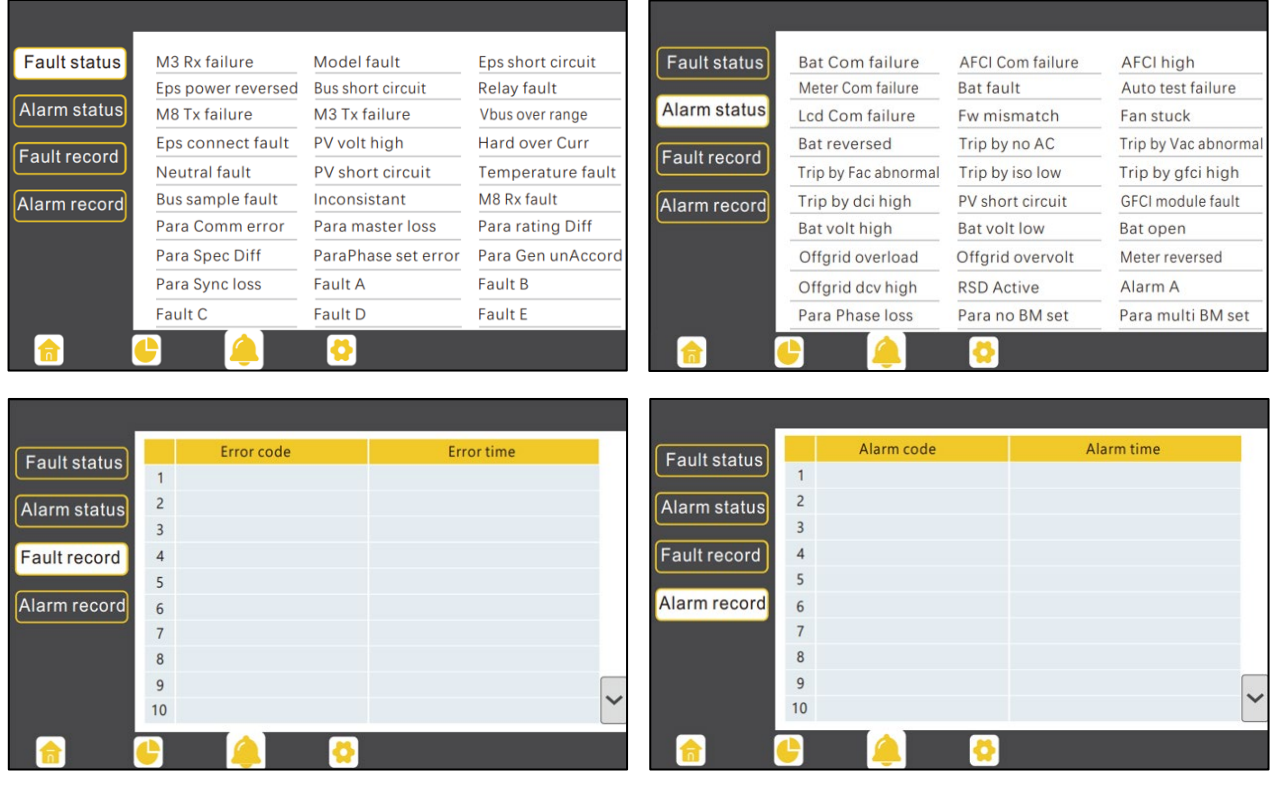

### <span id="page-32-0"></span>15.2 REGULAR MAINTENANCE

#### **Inverter Maintenance**

- Inspect the inverter every 6 months to check for any damaged cables, accessories, or terminals, and inspect the inverter itself.
- Inspect the inverter every 3 months to verify if the operating parameters are normal and there is no abnormal heating or noise from all components in the system.
- Inspect the inverter every month to confirm nothing covers the inverter heat sink. If there is, shut down the inverter and clear the heat sink to restore proper cooling.

### <span id="page-32-1"></span>15.3 TROUBLESHOOTING BASED ON LCD SCREEN

Once there is any warning or fault occurring, users can troubleshoot according to the LED status description and the warning/fault information on the LCD screen.

### <span id="page-32-2"></span>15.3.1 FAULTS ON THE LCD AND FAULT LIST

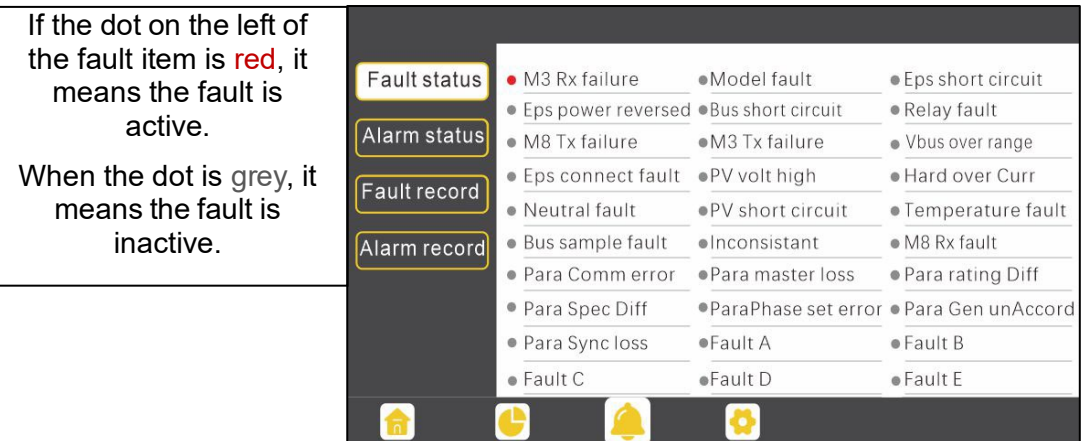

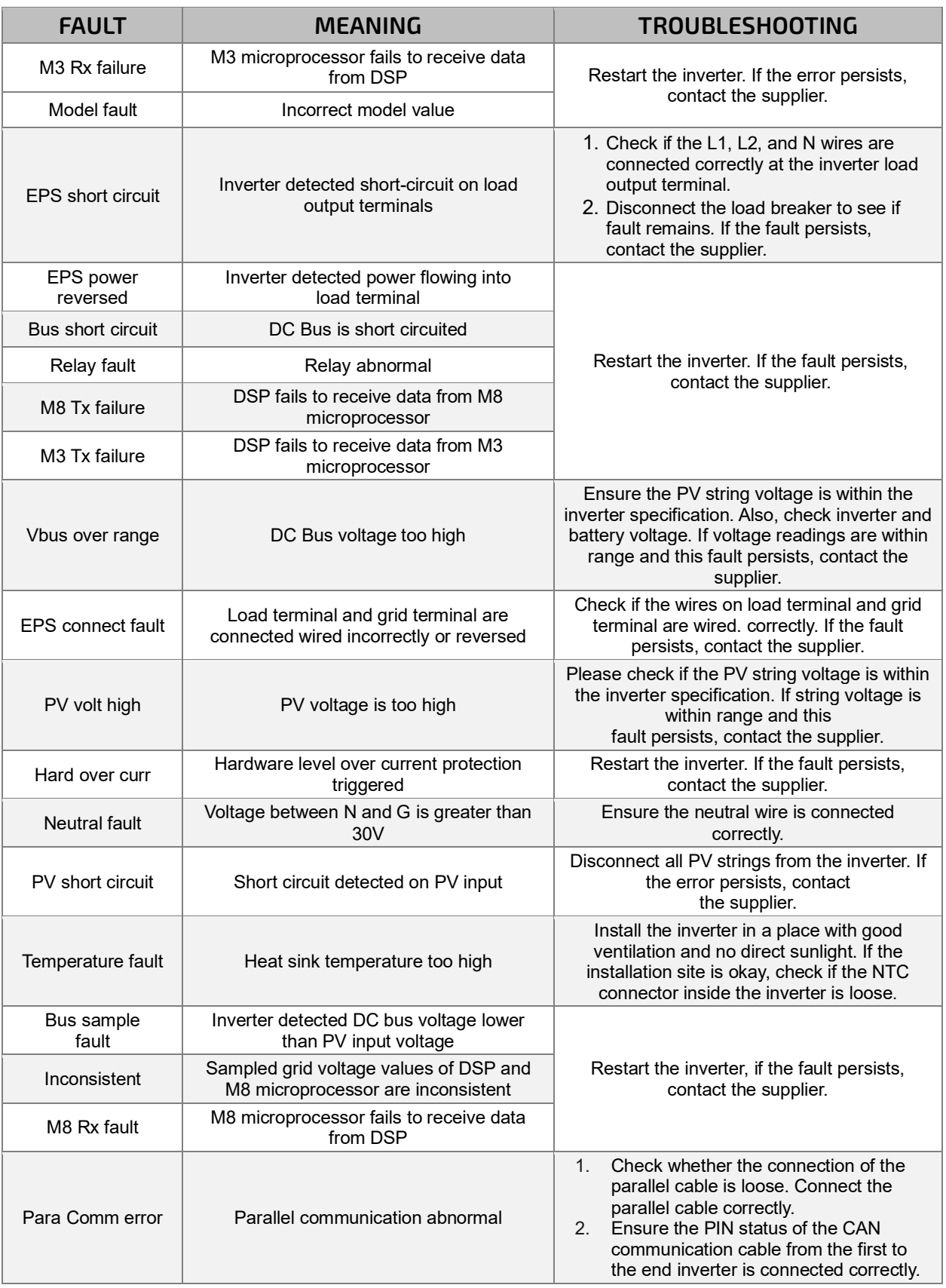

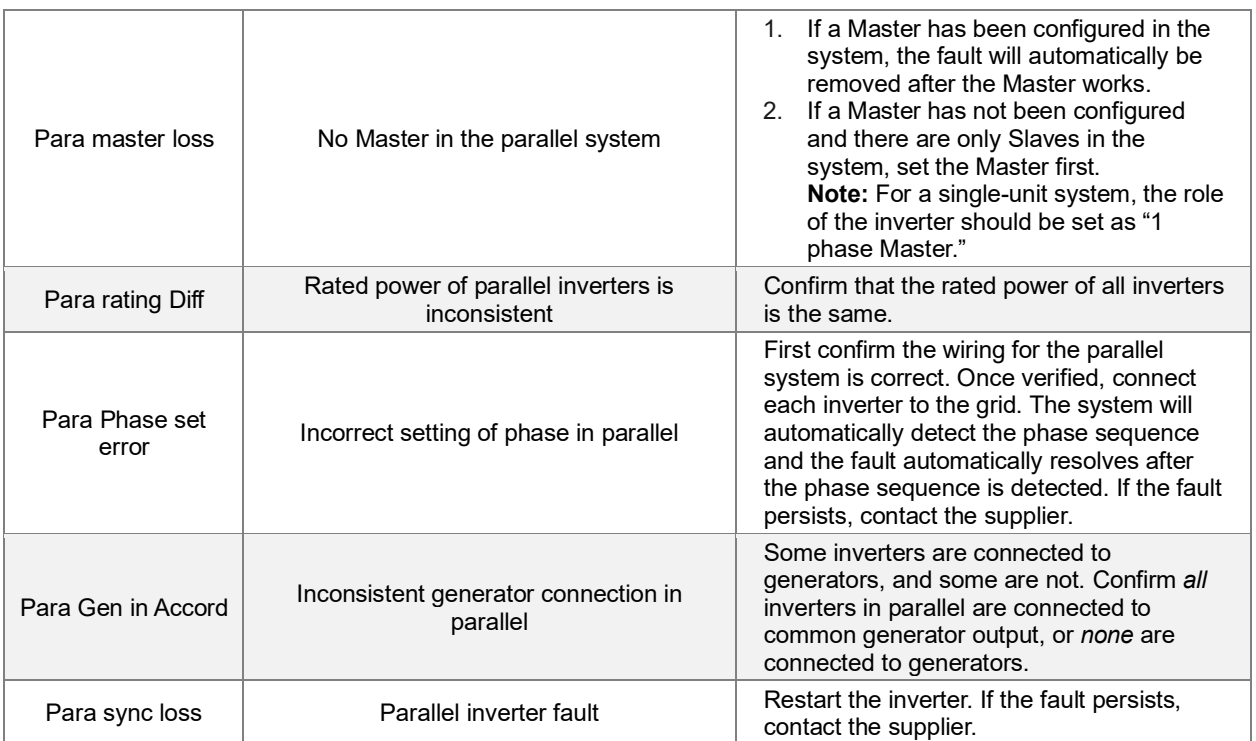

### <span id="page-35-0"></span>15.3.2 ALARM ON THE LCD AND ALARM LIST

If the dot to the left of the fault item is yellow, it means the fault is active. When it is grey, it means the fault is inactive.

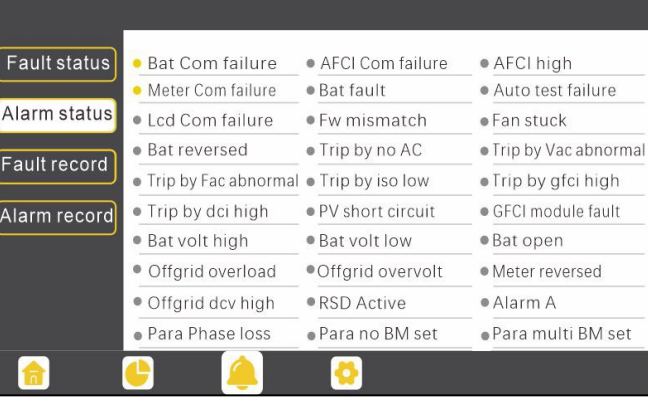

#### **Alarm List**

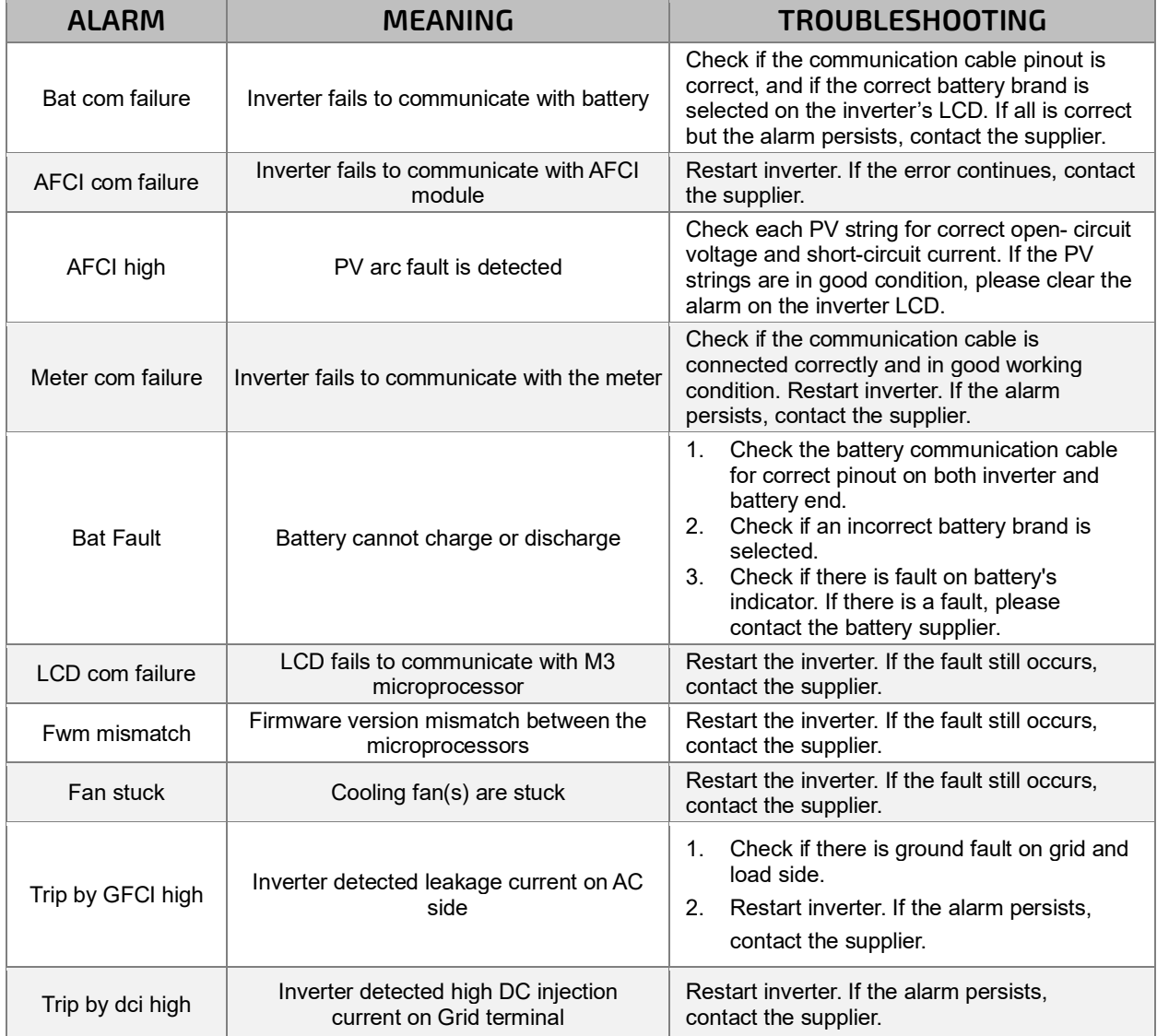

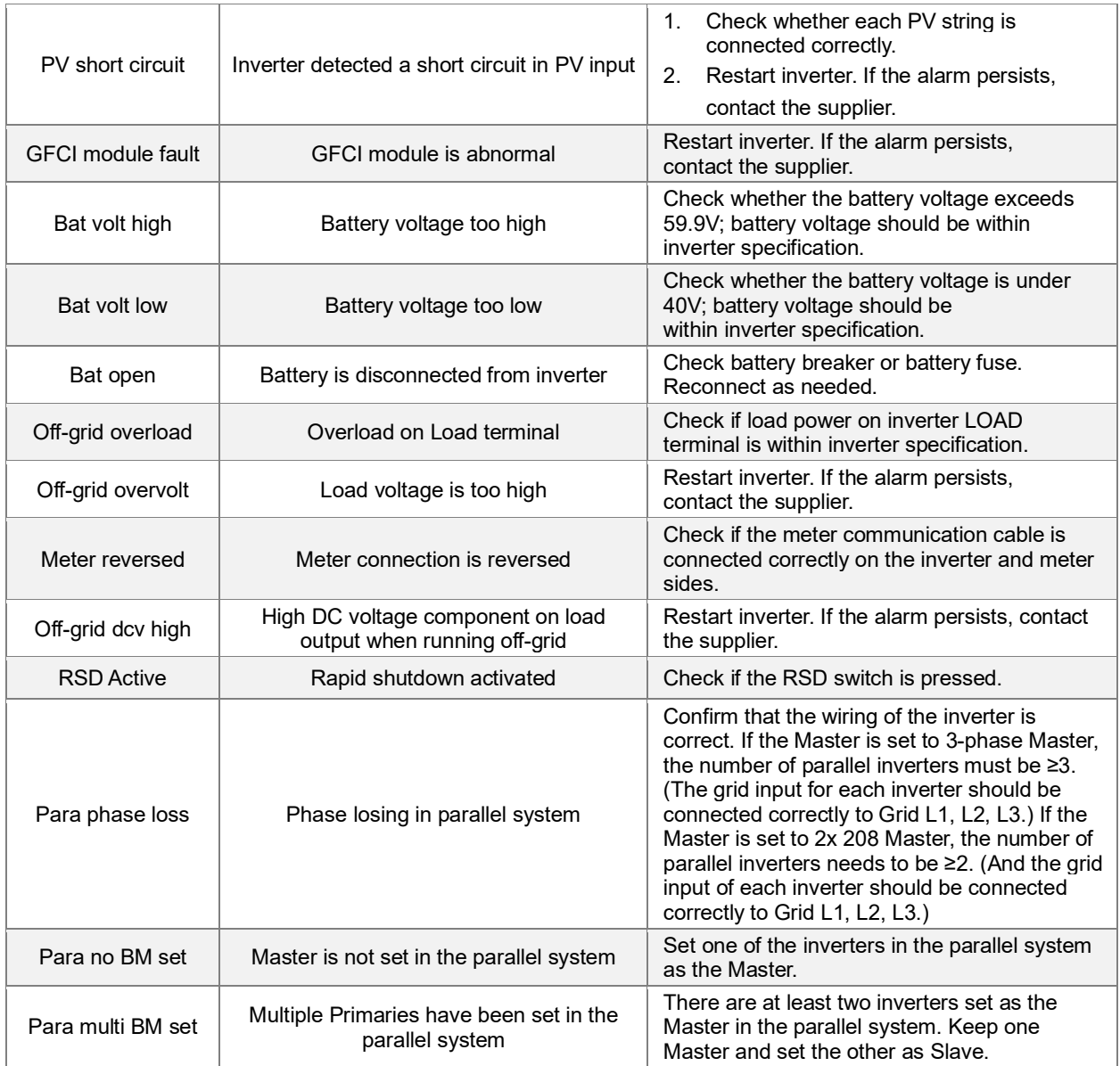

合

**Run State** Wifi Mode

## <span id="page-37-0"></span>16. TROUBLESHOOTING WI-FI MODULE

#### <span id="page-37-1"></span>16.1 CENTER LIGHT FLASHING

#### *Why is the middle light for the Wi-Fi module flashing?*

After setting the right Wi-Fi password, all three lights should be on solidly. If it is still flashing, try the following:

- 1. Check to see if the Wi-Fi is connected and that the correct password has been entered. The device can be used to connect to a Wi-Fi hotspot and visit the website 10.10.10.1 to check; the TCP client status should be "connected" as seen in the image. The login username and password are both "admin." Check your Wi-Fi name and password if it is.
- 2. Prior to setting the password, add the dongle to the system. After registering and entering the Wi-Fi SN and PIN, this dongle is automatic added to the system. While logged in, go to "Configuration" -> "Dongle > "Add dongle" on<https://monitor.eg4electronics.com/> to add this dong the current configuration if you have more than one dongle. Restart the Wi-Fi module by unplugging it and plugging it back in after installing the dongle.

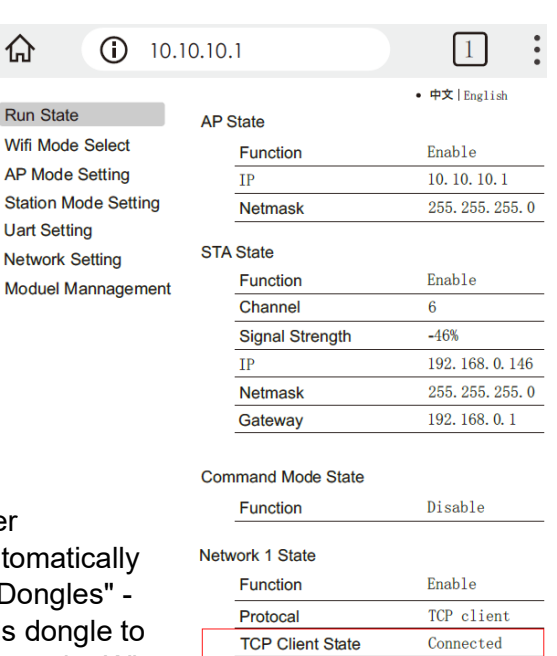

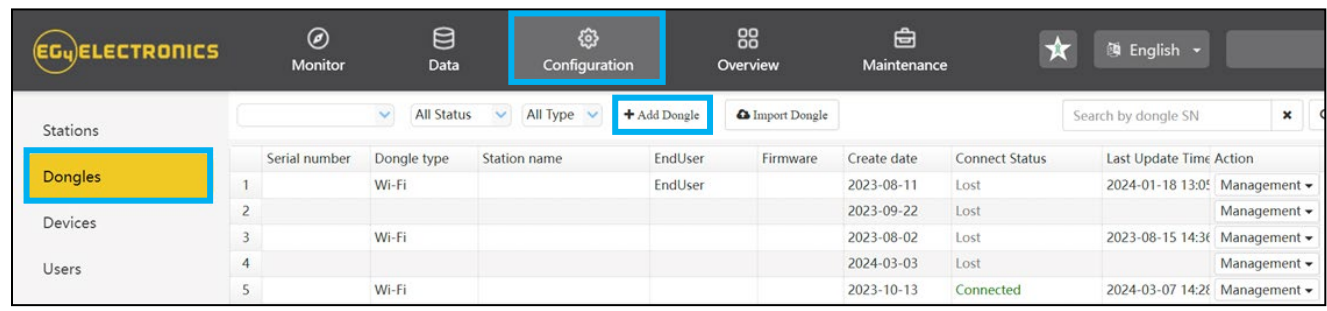

### <span id="page-37-2"></span>16.2 DONGLE RECOVERY

This guide will detail the steps needed to recover Wi-Fi dongles with serial numbers starting with the letters *"BA"* after being reset to factory settings.

Please read the guide in its entirety before performing the steps listed below.

### **Step 1**

Connect the dongle to the inverter's Wi-Fi dongle port as shown below.

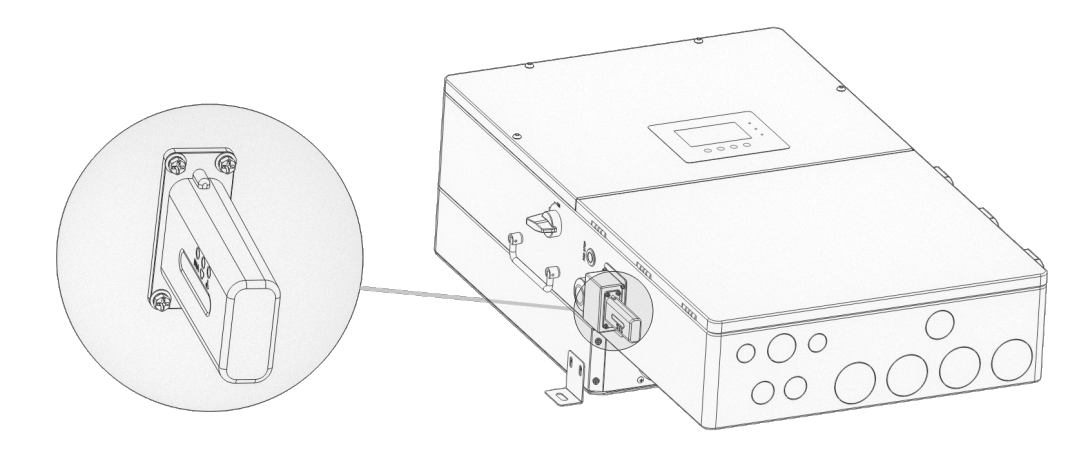

#### **Step 2**

After ~30 seconds, the dongle's LED status will appear as shown below.

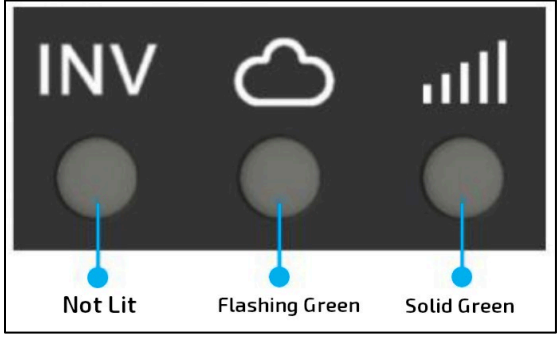

- INV LED "OFF"
- Network LED "Blinking"
- Module LED "ON"

#### **Step 3**

Connect the mobile device/PC to the dongle's network. The network name will match the serial number (SN) on the outer shell of the dongle. If unable to locate the network named after the SN, check for a network named, "MXCHIP-xxxxxxx". Write this number down for step 6.

#### **Step 4**

Enter "10.10.10.1" (no quotes) into the browser. Both the username and the password are "admin" (no quotes). After logging in, select the language on the right side. See image below.

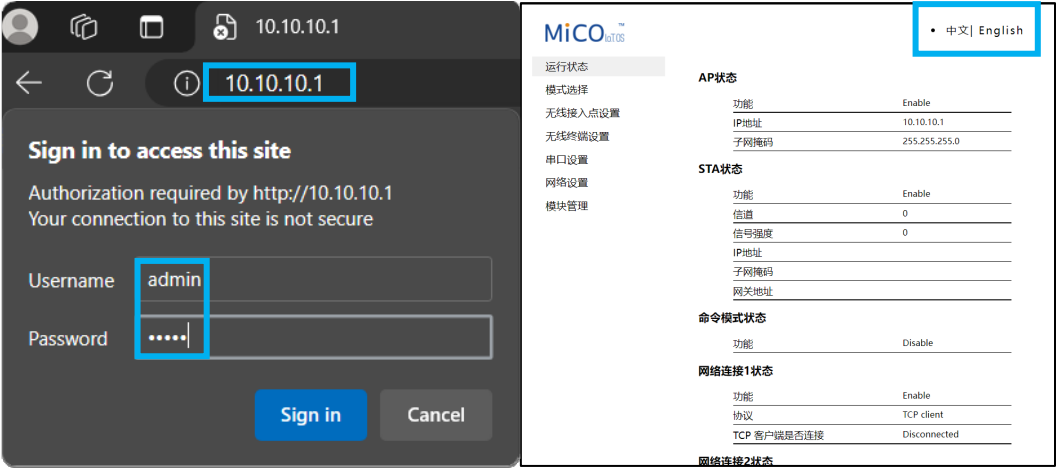

#### **Step 5**

Select the "Wifi Mode Select" option on the left-hand side of the screen. From here, select "AP and Station" and save. See image below.

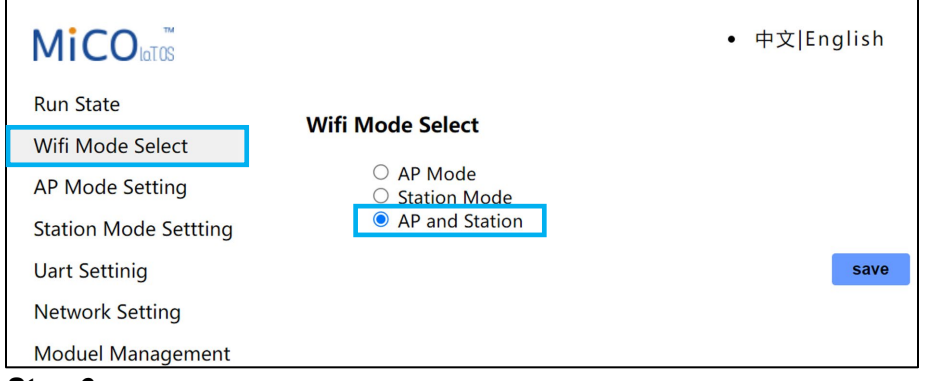

#### **Step 6**

Next, select the "AP Mode Setting" on the left-hand side of the screen. Enter the dongle's SSID and select "save". The SSID will match the dongle's SN or "MXCHIP-xxxxxx" as determined by step 3 above. See image below for reference.

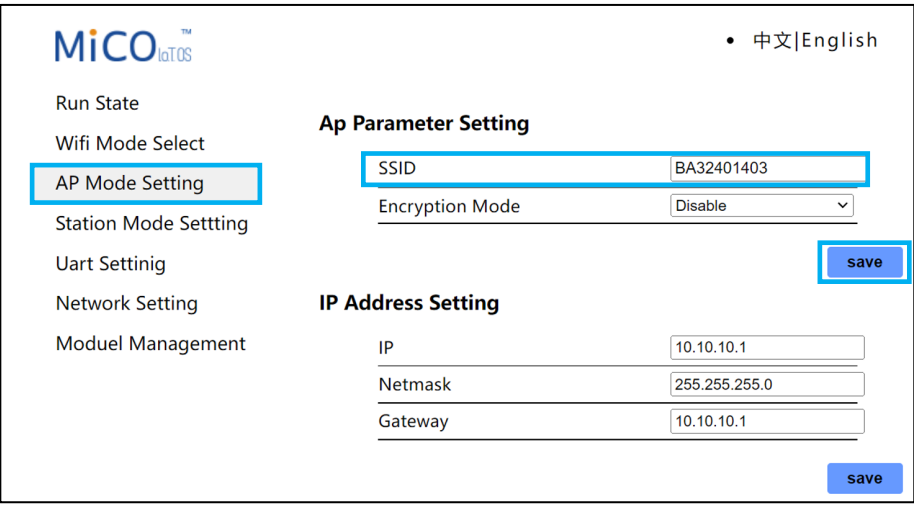

#### **Step 7**

Navigate to the "Network Setting" page. Under "Network Connection 1 Setting", enter the following data and save.

> • Protocol: TCP Client<br>• Remote Port: 4346 • Remote Port: • Server Address (IP or domain) 3.101.7.137

Under "Network Connection 2 Setting", enter the following data and save. (see image below)

• Protocol: TCP Server

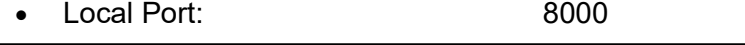

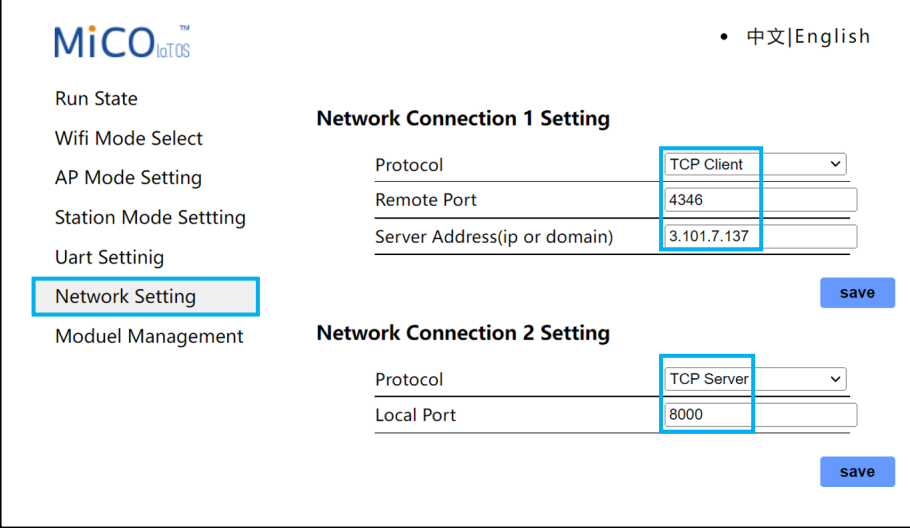

#### **Step 8**

Navigate to the "Station Mode Setting" page. Enter the home Wi-Fi SSID information. Ensure that "Encryption Mode" is set to "Enable". Enter in the home Wi-Fi password and select "Save". See figure below.

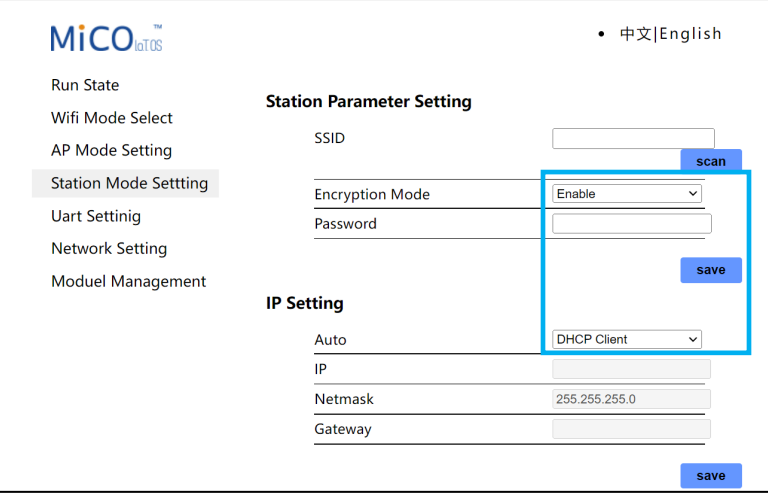

## <span id="page-41-0"></span>17. BATTERY TROUBLESHOOTING

**NOTE:** *The software downloaded depends on the battery model. LL-S, LL V2 and WallMount batteries use BMS Tools. LifePower4 batteries use BMS Test.*

### <span id="page-41-1"></span>17.1 BMS TOOLS

The PC software "BMS Tools" provides real-time battery analysis and diagnostics for the LL-S, LL V2 and WallMount batteries. The battery cannot communicate with BMS Tools and a closed loop inverter at the same time.

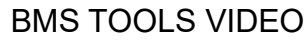

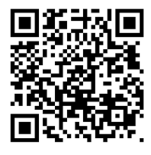

### <span id="page-41-2"></span>17.2 BMS TEST

The PC software "BMS Test" provides real-time battery analysis and diagnostics for the LifePower4 model of EG4 batteries. The battery cannot communicate with BMS Test and a closed loop inverter at the same time.

Scan the QR code to navigate to the EG4® Downloads page to download the latest battery monitoring software. Navigate to the Product Page and ensure the correct battery model is selected. Navigate to the "Download" section of the page and download the corresponding software.

#### EG4® DOWNLOADS PAGE

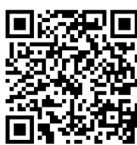

### <span id="page-42-0"></span>17.3 WARNING/PROTECTION CODES TABLES (LL-S, V2 AND WALLMOUNT)

When the ALM light on the battery control panel is on, it means that the battery has given an alarm or has been protected from potential damage. Please check the cause of the failure through the app or BMS Tools and respond appropriately or go directly to the battery site to troubleshoot. BMS Tools alarms are shown in the table below:

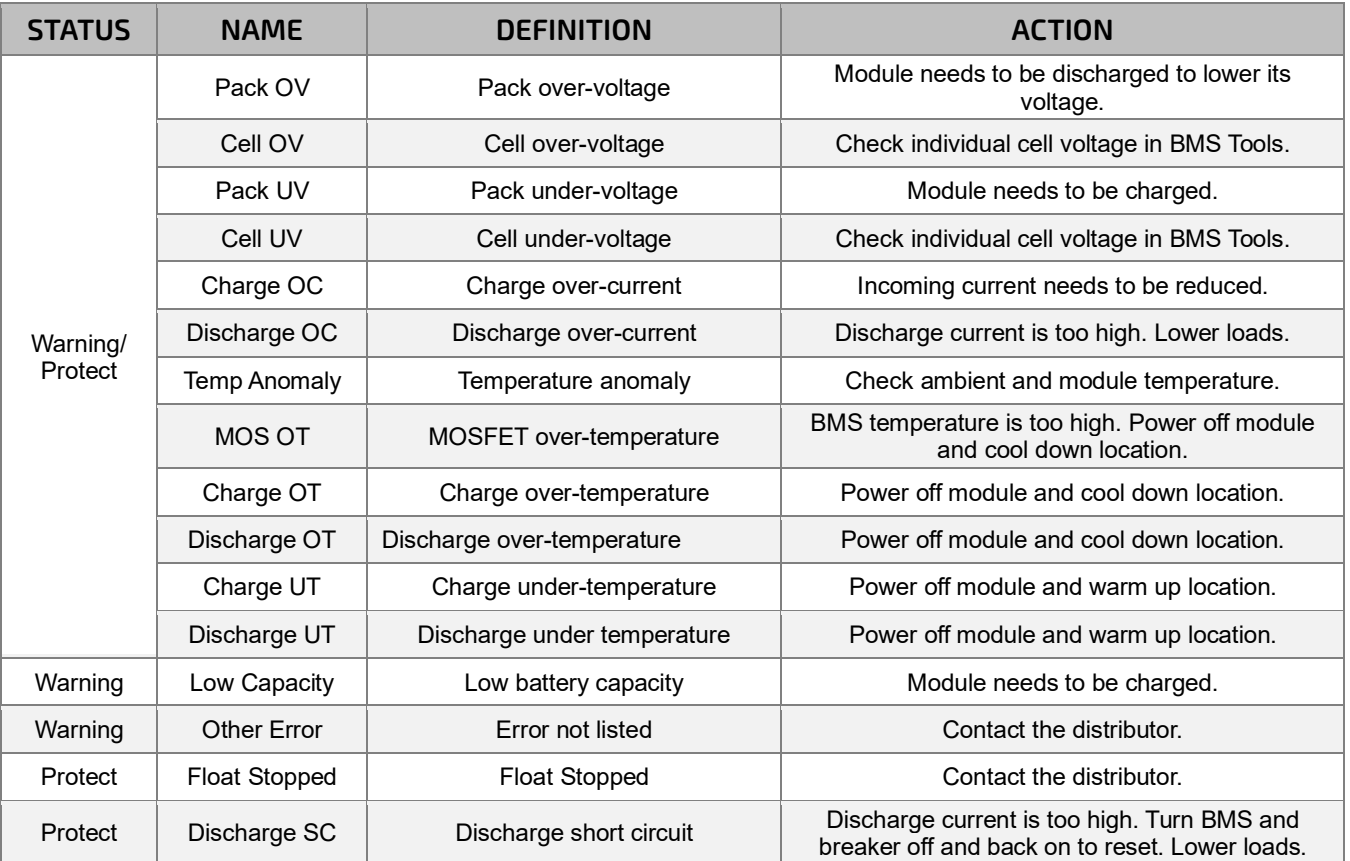

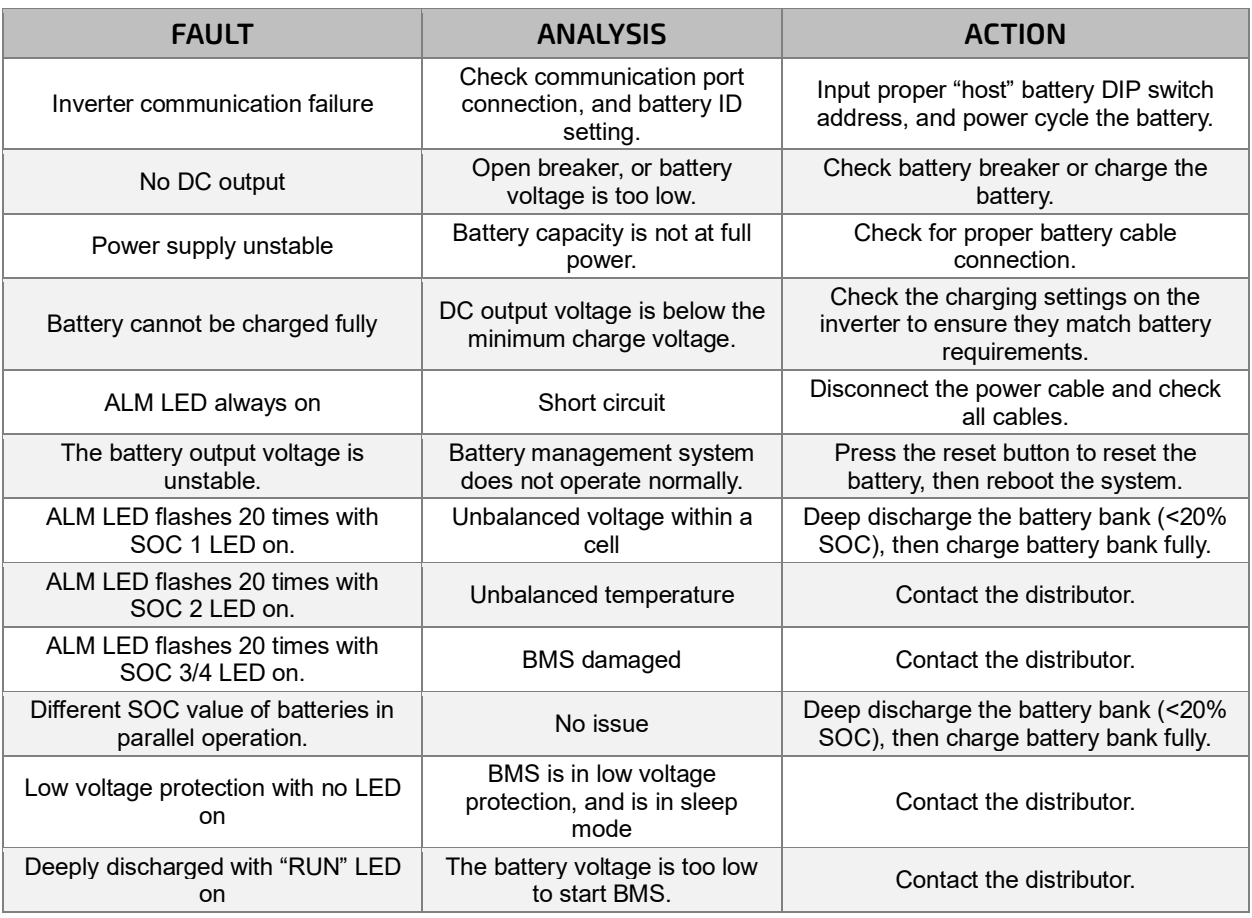

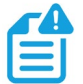

**NOTE***: If any of the warnings or faults from both tables persist, please contact the distributor for additional troubleshooting steps.* 

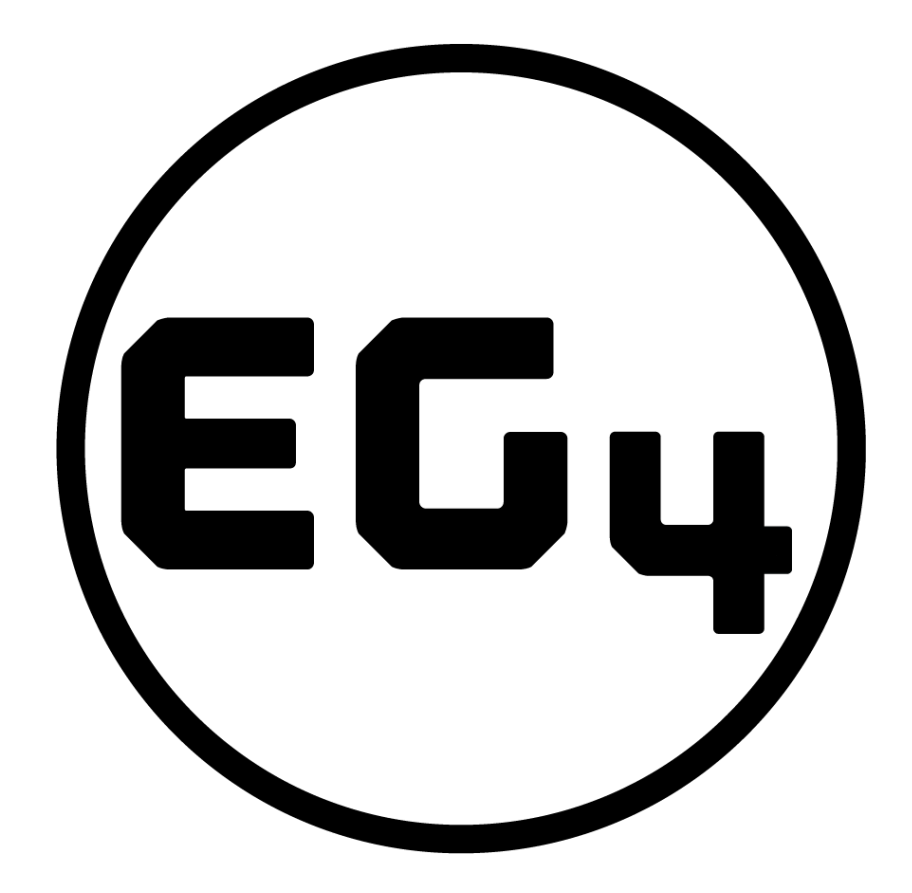

# CONTACT US

[support@eg4electronics.com](mailto:support@eg4electronics.com) (903) 609-1988 [www.eg4electronics.com](http://www.eg4electronics.com/)